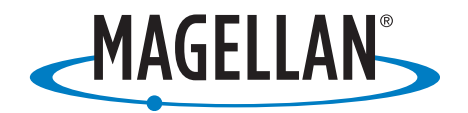

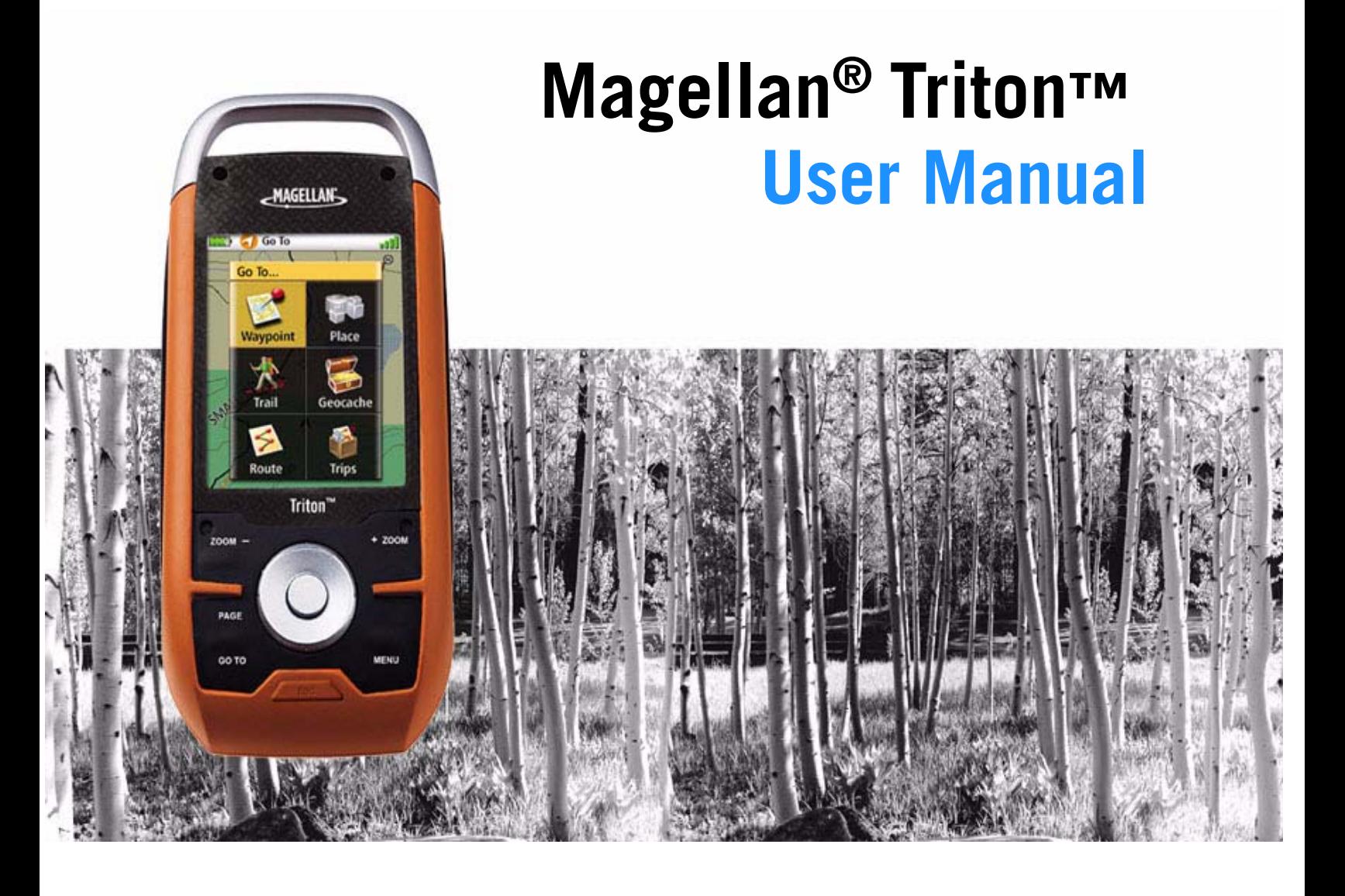

Magellan Triton 1500 Magellan Triton 2000

# **IMPORTANT SAFETY WARNINGS**

The Magellan Triton is a navigation aid designed to assist you in arriving at your selected destination. When using the Magellan Triton, these safety rules must be followed to prevent accidents that can result in injury or death to yourself or others:

# IN THE INTERESTS OF SAFETY, DO NOT USE THIS NAVIGATION DEVICE WHILE DRIVING A VEHICLE.

Please do not try and change any settings on the Magellan Triton while driving. Come to a complete stop or ask a passenger make any changes. Taking your eyes off the road is dangerous and can result in an accident in which you or others could be injured.

# USE GOOD JUDGEMENT

This product is an excellent navigation aid, but does not replace the need for careful orienteering and good judgement. Never rely solely on one device for navigating.

# USE CARE

The Global Positioning System (GPS) is operated by the U.S. Government, which is solely responsible for the accuracy and maintenance of the GPS network. The accuracy of position fixes can be affected by the periodic adjustments to GPS satellites made by the U.S. government and is subject to change in accordance with the Department of Defence civil GPS user policy and the Federal Radionavigation Plan. Accuracy can also be affected by poor satellite geometry and obstructions, like buildings and large trees.

# USE PROPER ACCESSORIES

Use only Magellan cables and antennas; the use of non-Magellan cables and antennas may severely degrade performance or damage the receiver, and will void the warranty.

No part of this guide may be reproduced or transmitted in any form or by any means, electronic or mechanical, including photocopying and recording, for any purpose other than the purchaser's personal use without the prior written permission of MiTAC Digital Corporation.

# **IMPORTANT SAFETY WARNINGS**

# Federal Communication Commission Interference Statement

This equipment has been tested and found to comply with the limits for a Class B digital device, pursuant to Part 15 of the FCC Rules. These limits are designed to provide reasonable protection against harmful interference in a residential installation. This equipment generates, uses and can radiate radio frequency energy and, if not installed and used in accordance with the instructions, may cause harmful interference to radio communications. However, there is no guarantee that interference will not occur in a particular installation. If this equipment does cause harmful interference to radio or television reception, which can be determined by turning the equipment off and on, the user is encouraged to try to correct the interference by one of the following measures:

- Reorient or relocate the receiving antenna.
- Increase the separation between the equipment and receiver.
- Connect the equipment into an outlet on a circuit different from that to which the receiver is connected.
- Consult the dealer or an experienced radio/TV technician for help.

This device complies with Part 15 of the FCC Rules. Operation is subject to the following two conditions: (1) This device may not cause harmful interference, and (2) this device must accept any interference received, including interference that may cause undesired operation.

FCC Caution: Any changes or modifications not expressly approved by the party responsible for compliance could void the user's authority to operate this equipment.

#### IMPORTANT NOTE:

#### FCC Radiation Exposure Statement:

This equipment complies with FCC radiation exposure limits set forth for an uncontrolled environment. End users must follow the specific operating instructions for satisfying RF exposure compliance.

This transmitter must not be co-located or operating in conjunction with any other aerial or transmitter.

In order to maintain compliance with FCC regulations, shielded cables must be used with this equipment. Operation with non-approved equipment or unshielded cables is likely to result in interference to radio and TV reception. The user is cautioned that changes and modifications made to the equipment without the approval of manufacturer could void the user's authority to operate this equipment.

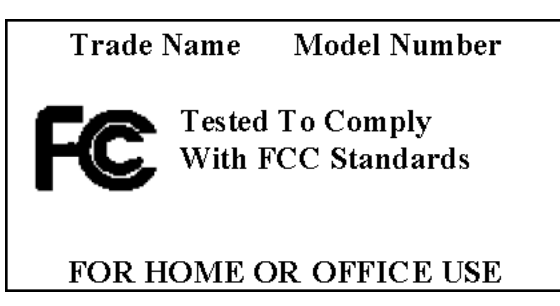

The Magellan Triton must be installed and operated at a distance no closer then 8 inches (20 cm) from the user.

This Class B digital device meets all requirements of the Canadian Interference-Causing Equipment Regulations.

# **IMPORTANT SAFETY WARNINGS**

# IC statement

Operation is subject to the following two conditions:

- 1. This device may not cause interference.
- 2. This device must accept any interference, including interference that may cause undesired operation of the device.

#### IMPORTANT NOTE:

#### IC Radiation Exposure Statement:

This equipment complies with IC radiation exposure limits set forth for an uncontrolled environment. End users must follow the specific operating instructions for satisfying RF exposure compliance.

This transmitter must not be co-located or operating in conjunction with any other antenna or transmitter.

The information provided in this document is subject to change without notice. Improvements and enhancements to the product may occur without any formal notification. Check the Magellan website (www.magellanGPS.com) for product updates and additional information.

Maximum normal use temperature is 66°C.

© 2009 MiTAC International Corporation. The Magellan logo, Magellan and Magellan Triton are registered trademarks of MiTAC International Corporation.

604-0245-001 A

# **Table of Contents**

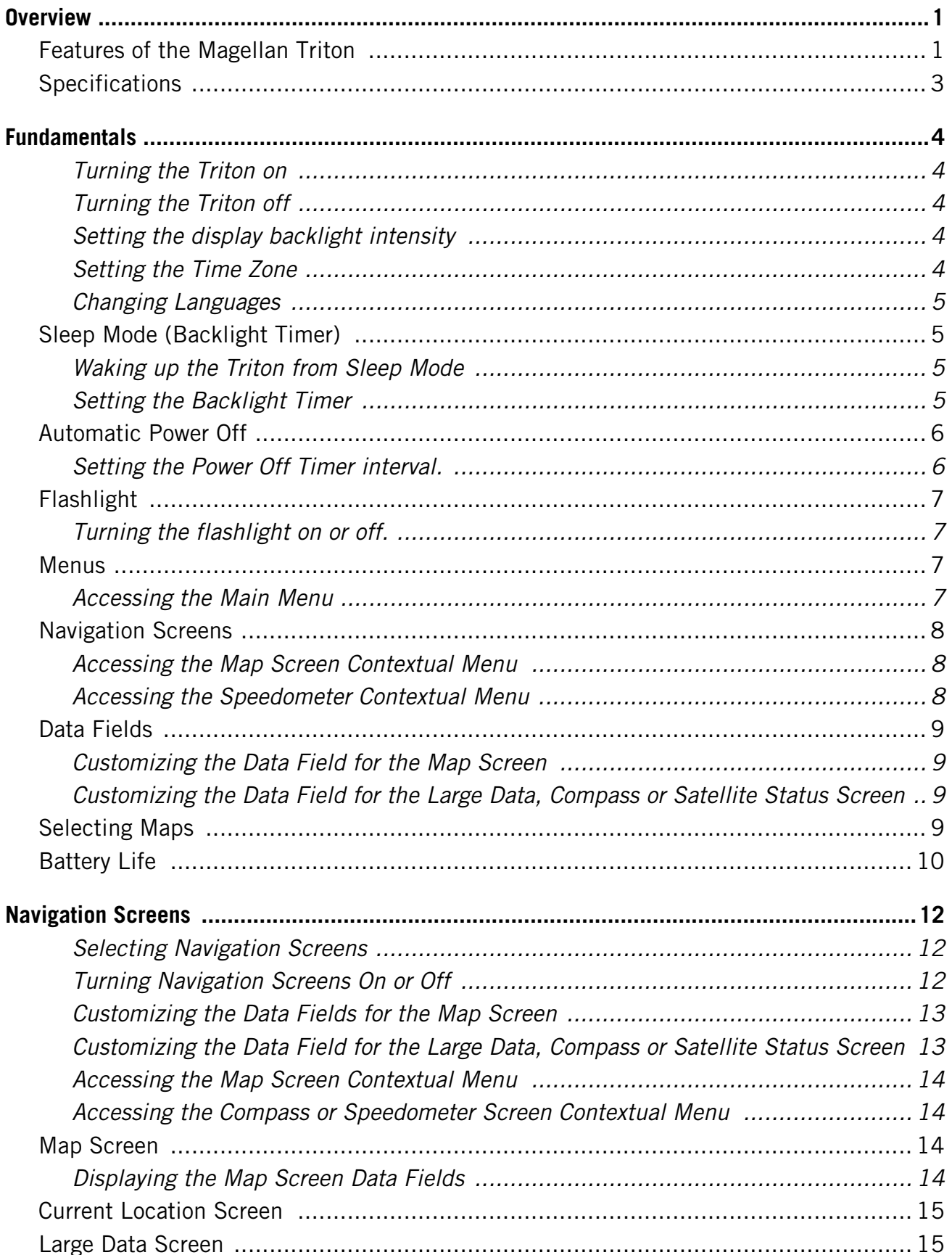

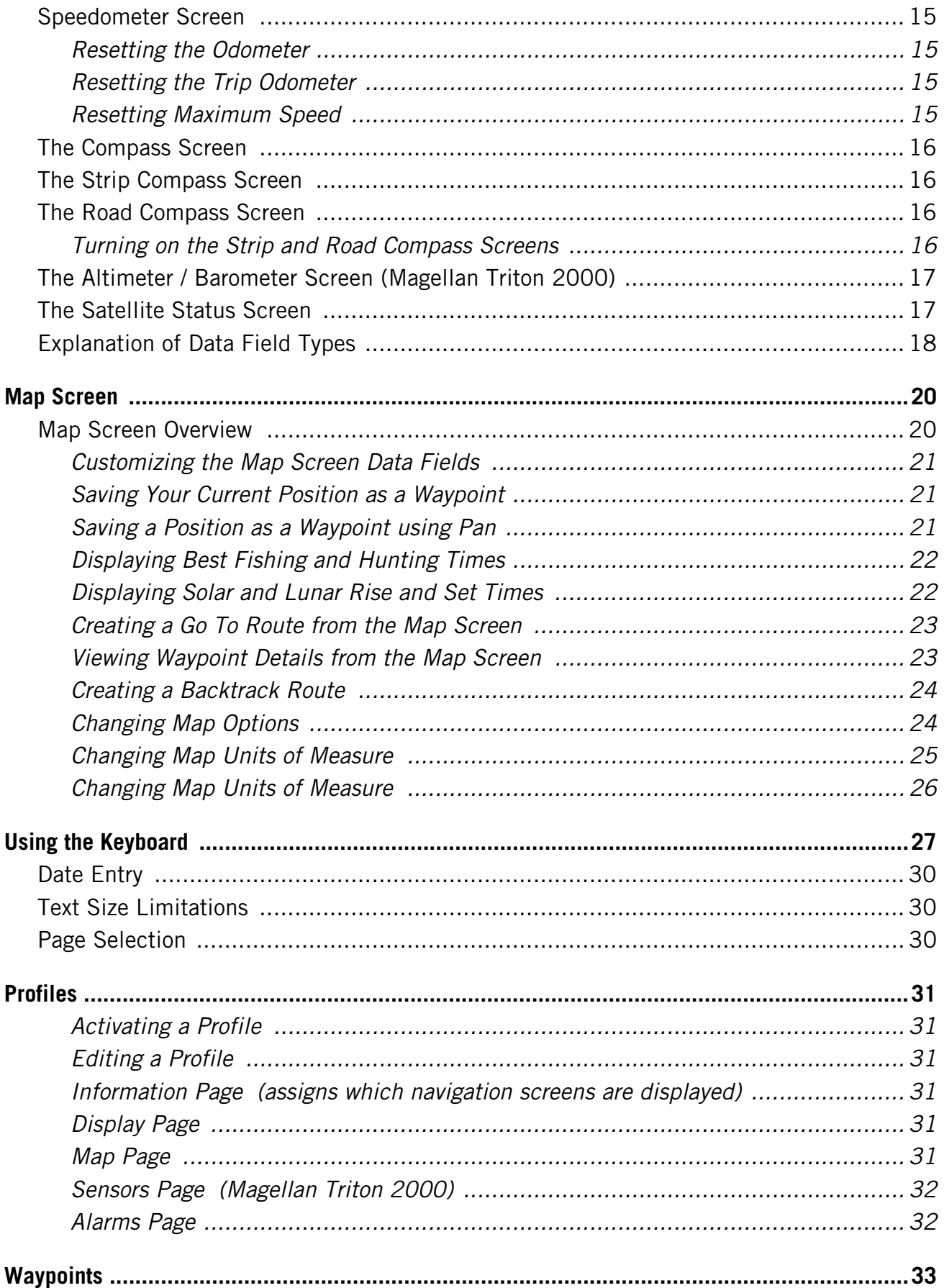

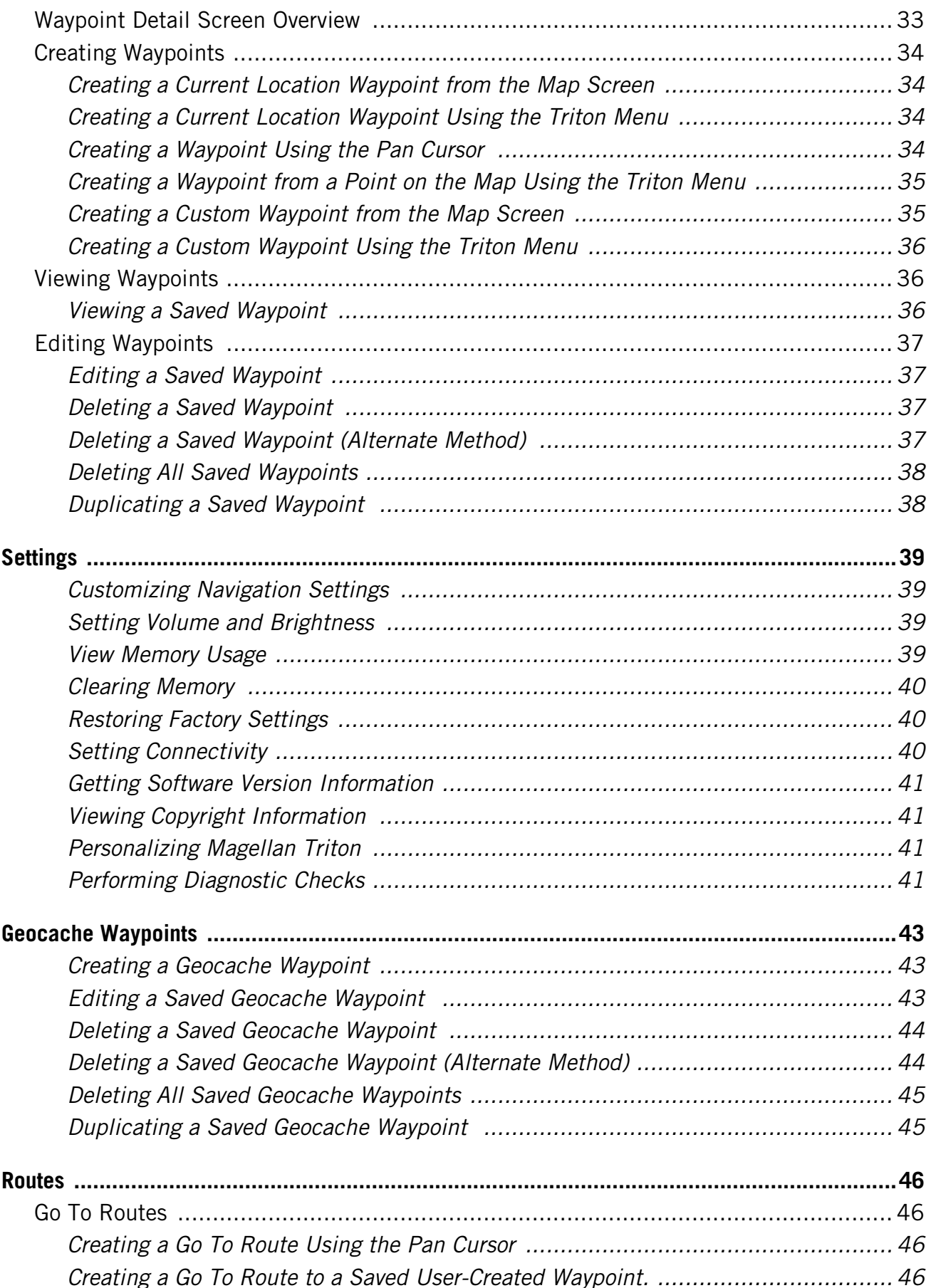

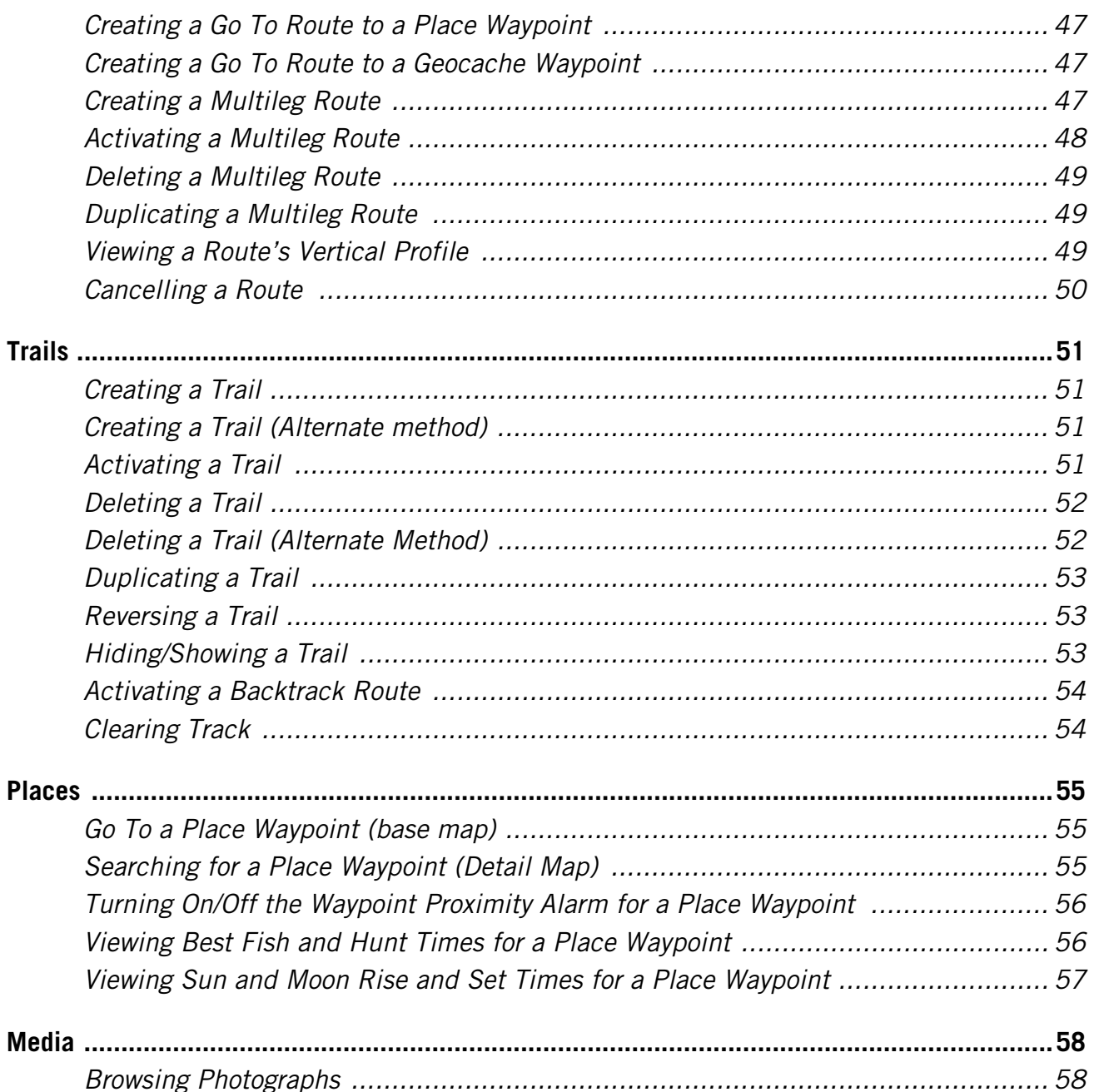

#### **Overview**

<span id="page-8-0"></span>Thank you for your purchase of the Magellan Triton GPS receiver. The Magellan Triton was designed for the outdoor enthusiast with all the features needed to make your outdoor adventures safe and enjoyable.

Be sure to register your Magellan Triton at [www.magellangps.com](http://www.magellangps.com) to be kept informed of possible software updates and new features as they become available. Also visit the Magellan Triton support page at [www.magellangps.com/support/](http://www.magellangps.com/support/) and select your Magellan Triton model for additional information and tips on the use of your Triton.

#### <span id="page-8-1"></span>**Features of the Magellan Triton**

2.7" color touch screen – The brilliant colors and touchscreen controls provide an easy-to-read display that makes selecting functions as easy as touching the screen.

**Ease-of-use** – Simple menus and an intuitive interface makes using the Magellan Triton easy for first time GPS receiver users while still keeping all the functions experienced users expect to see.

Routes and tracks - Create a single leg Go To route, a route with multiple destinations or just use the backtrack function to follow your footsteps back to your point of origin.

3-meter accuracy – The SiRFstarIII™ GPS chipset and an integrated multidirectional antenna offer superior GPS accuracy. The Magellan Triton is also WAAS and EGNOS-capable, taking advantage of the Wide Area Augmentation System for improved accuracy.

**3-axis electronic compass** (Triton 2000 only) – Get accurate compass readings while standing still, even without a GPS fix, and no matter how you hold the receiver. (GPS receivers without an electronic compass require that you are moving before the compass shows your correct heading.)

**Barometer** (Triton 2000 only) – Sensitive barometric pressure readings offer advanced notice of changing weather conditions.

**Built-in map**  $-$  A built-in base map of the continental United States and Canada display major highways, city centers, bodies of water and much more. Magellan Triton's purchased in Europe may have local area base maps preloaded.

Ability to add detailed maps – Access optional detail maps for marine cartography, topographic maps, as well as feature-packed National Geographic maps from an SD card that can be installed in the Magellan Triton or, for the Magellan Triton 300, loaded onto the internal memory.

**SD-card expansion** – Use an optional SD memory card to upload detailed maps and store media.

2 mega-pixel camera - (Triton 2000 only) Take clear beautiful pictures or videos of your adventure as you navigate and attach them to waypoints so you can easily find your way back to the same spot or to share with family and friends.

Flashlight - Light your way with a powerful LED flashlight. Low power consumption helps maximize battery life.

Voice recorder - Microphone and speaker enable you to record audio notes and attach them to waypoints, share with friends and family or easily find your way back next time.

**Digital music player** - Upload your digital music to an optional SD card and enjoy a customized soundtrack as you explore. Plug in any standard headphones (optional accessory) for clear private listening.

External antenna connector - Simply plug in an external antenna (optional accessory) in your boat or off-road vehicle for enhanced GPS signal reception.

Audio jack - Plug in any standard  $1/8$ " headphones (optional accessory) to enjoy clear private listening of your digital music, voice notes and other recordings.

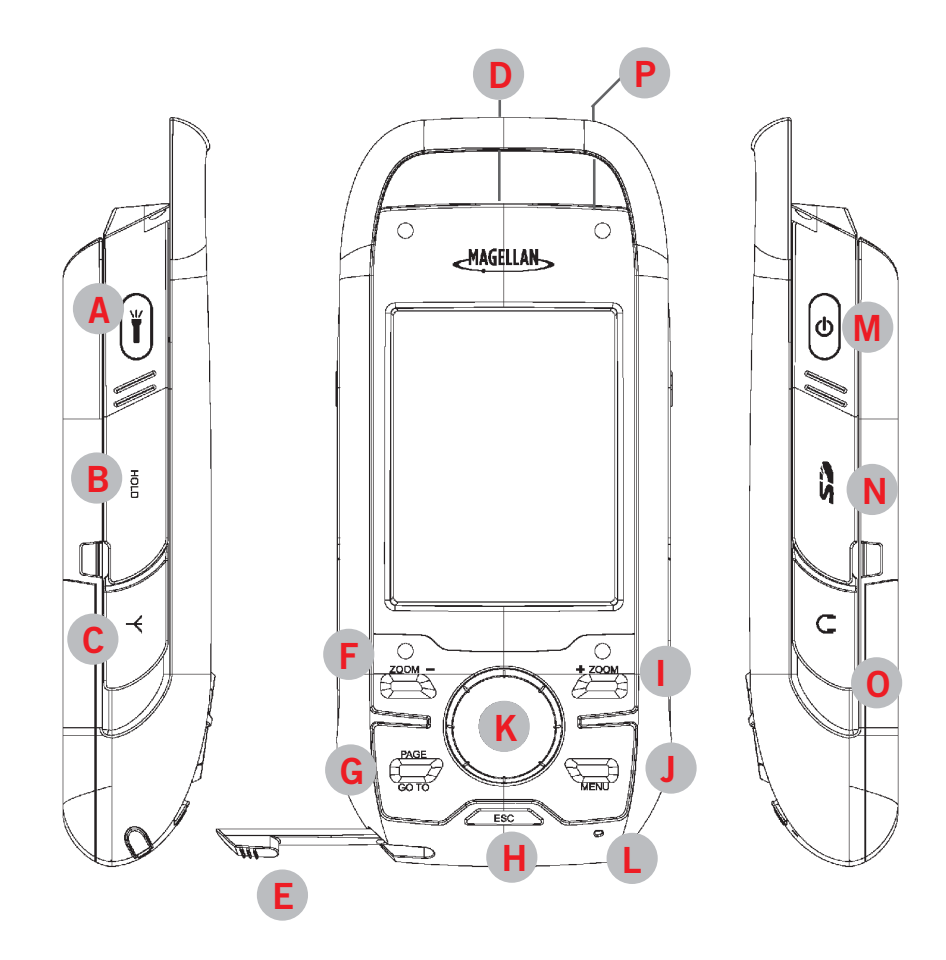

- **A** Backlight and Flashlight Button
- **B** Hold Switch (under protective rubber cover)
- **C** External Antenna Connector (under protective rubber cover)
- **D** Data Connector and Camera (Back)
- **E** Stylus
- **F** Zoom (Zoom out) Button
- **G** Page / Go To Button
- **H** Esc (Escape) Button
- **I** Zoom + (Zoom in) Button
- **J** Menu Button
- **K** Enter Button / Cursor Control
- **L** Microphone
- **M** Power Button
- **N** SD Card Slot (under protective rubber cover)
- **O** Headphone Jack (under protective rubber cover)
- **P** Reset

# <span id="page-10-0"></span>**Specifications**

# **PHYSICAL**

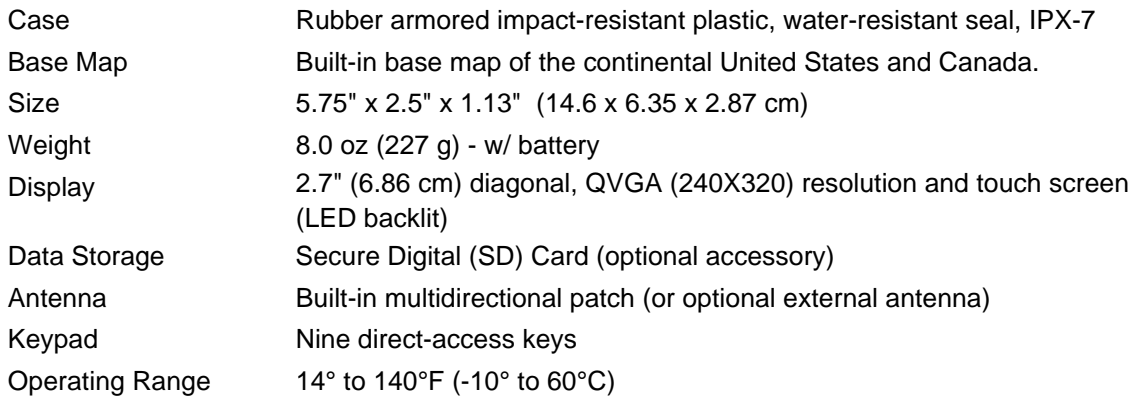

# **PERFORMANCE**

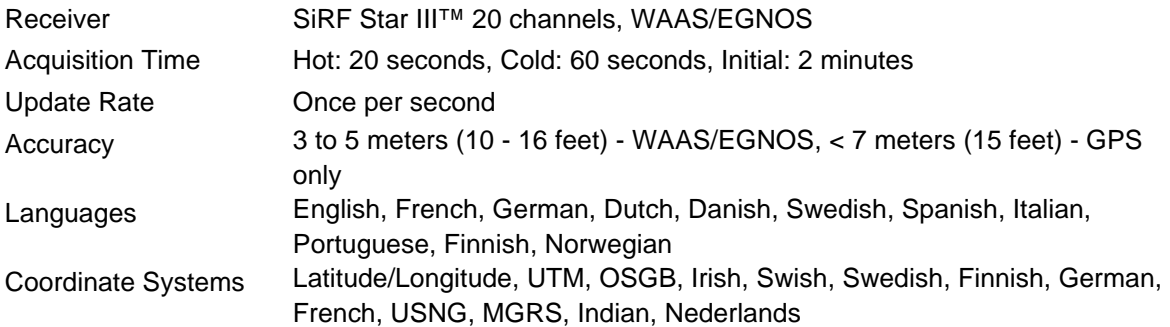

# **POWER**

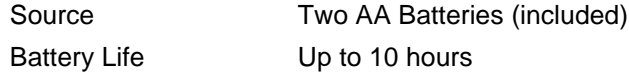

# <span id="page-11-1"></span><span id="page-11-0"></span>Turning the Triton on

1. Press and hold the power button until the Triton splash screen is displayed.

# <span id="page-11-2"></span>Turning the Triton off

When turning off the Triton you can select to have it shutdown or go into suspend mode.

- 1. Press the **Power** button and the Triton will begin the shutdown sequence.
- 2. To place the Triton in suspend mode, press **Enter** before the shutdown sequence is complete.

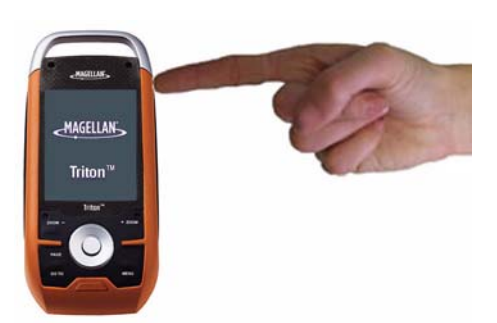

- 3. To cancel the shutdown sequence and return to the last viewed screen, press any key.
- 4. If after 5 seconds no key has been pressed, the Triton will shutdown.

# <span id="page-11-3"></span>Setting the display backlight intensity

Depending upon the lighting conditions you are in you may need to change the backlight settings for the display. Press the backlight button momentarily to step through each level of backlight intensity.

1. Press the backlight button momentarily. The backlight intensity will increase 20% until it reaches the maximum intensity. Pressing the backlight button again will turn off the display backlight.

Please note that reducing the backlight setting will increase the battery life for the Triton. Sometimes reducing the backlight intensity is so slight so as not to be noticeable yet will still conserve power. Refer to the section in this chapter on Battery Life for other tips on extending the Triton's battery life. Note: maximum backlight intensity is reduced as battery capacity gets lower.

# <span id="page-11-4"></span>Setting the Time Zone

The time and date information will be computed from information from the GPS satellites so there is no requirement for you to input any time or date information. However, to make the time accurate for your location you must select the correct time zone.

- 1. From the *Map* screen press **MENU**.
- 2. Select View.
- 3. Select Settings.
- 4. Scroll down and select **Date & Time**.
- 5. Select the Time Zone field.

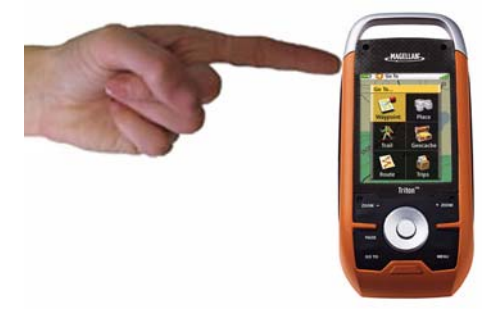

- 6. From the drop-down menu, select your current time zone. (Time zones are not changed automatically when travelling. If you travel to an area with a different time zone, you will need to change it here for accurate time information.)
- 7. Repeat the process for the Daylight Savings field.
- 8. Press ESC when done.

#### <span id="page-12-0"></span>Changing Languages

- 1. From the *Map* screen press **MENU**.
- 2. Select View.
- 3. Select Settings.
- 4. Scroll down and select Language.
- 5. Select the desired language and press ENTER.

#### <span id="page-12-1"></span>**Sleep Mode (Backlight Timer)**

To conserve battery life the Triton will go into Sleep Mode at a preset interval when no keys have been pressed.

#### <span id="page-12-2"></span>Waking up the Triton from Sleep Mode

1. Press any key and the Triton will wake up, turning the backlight on to the previous setting.

#### <span id="page-12-3"></span>Setting the Backlight Timer

- 1. From the *Map* screen, press **MENU**.
- 2. Select View.
- 3. Select Settings.
- 4. Select Volume & Brightness.
- 5. Using the cursor control, highlight the **Backlight Timer** slider. Use the left/right cursor control to move the slider to the desired interval.
- 6. You can also select Off if you want the backlight to remain on as long as the Triton is turned on.

#### <span id="page-13-0"></span>**Automatic Power Off**

The Triton can be set to automatically go into suspend mode when no keys have been pressed. This saves battery life if you forget to turn off the Triton.

<span id="page-13-1"></span>Setting the Power Off Timer interval.

- 1. From the Map screen, press MENU.
- 2. Select View.
- 3. Select Settings.
- 4. Scroll down and select Power Options.
- 5. Select Power Off Timer.
- 6. Choose the interval that the Triton will turn off with no keys pressed. You can also select Off if you want the Triton to not turn off automatically.
- 7. Press **ESC** when done.

#### <span id="page-14-0"></span>**Flashlight**

The Triton has a three LED flashlight located at the top of the receiver. This can be used in emergency situations when you need quick access to a flashlight. To conserve battery life it is recommended that you use the flashlight only when needed.

#### <span id="page-14-1"></span>Turning the flashlight on or off.

- 1. Press and hold the Flashlight button for at least 4 seconds to turn the flashlight on.
- 2. Press and hold the Flashlight button for 4 seconds again to turn the flashlight off.

Note that the backlight and the flashlight use the same button on the Magellan Triton. Press the button momentarily to control the backlight setting, press and hold the button to turn the flashlight on and off.

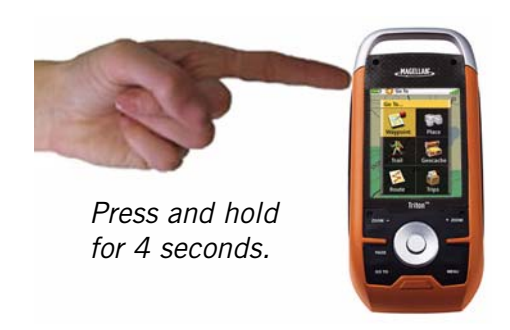

#### <span id="page-14-2"></span>**Menus**

Accessing the features of the Magellan Triton is done through the Main Menu. The **Main Menu** has three options; Go To, Create and View. Selecting one of these menu options brings up the menu for the corresponding function.

#### <span id="page-14-3"></span>Accessing the Main Menu

1. From the Map Screen, press MENU.

The Go To Menu has six options; Waypoint, Place, Trail, Geocache, Route, and Trips.

The Waypoint option provides a way to create a Go To route to a waypoint that has been saved to the Magellan Triton.

The **Place** option is used to select a destination waypoint that has been either preloaded into the Magellan Triton as part of the internal base map or a destination waypoint found on a detailed map that has been loaded on an optional SD card or into the Magellan Triton.

The Trail option displays trails that you have saved previously. You can select the trail that you would like to follow from the list. (A Trail is a saved track.)

The Geocache option allows you to select a saved geocache waypoint and use it as the destination waypoint for a Go To route.

The Route option displays routes that you have created previously that you can select from to activate.

The Trips option will be available in a future update. Check the Magellan website at www.magellangps.com for information on updates to your Magellan Triton.

The Create Menu has the same options as the Go To Menu but these are used to create waypoints and multileg routes that can be saved by the Magellan Triton.

Use the **Waypoint** option to create a waypoint from your present location, by selecting a point on the map or by entering the coordinates for a known waypoint.

The **Place** option is not available.

The **Trail** option provides a way for you to save your current track (a record of your travels since the last time track was cleared) as a route that you can use again to follow your current journey.

The Geocache option allows you to add new geocache locations from your present position, by selecting a point on the map or by entering the coordinates of a known geocache.

The Route option is used to create a route with multiple legs. These routes generally begin at your current location and go to a series of waypoints that could have been created and saved in the Magellan Triton from earlier trips, or waypoints that are available from the base map or an optional detailed map.

The **Trips** option will be available in a future update. Check the Magellan website at www.magellangps.com for information on updates to your Magellan Triton.

The View Menu has options for many of the support functions and tools found in the Magellan Triton.

The Local Info option provides access to information about the best hunting and fishing times as well as solar and lunar rise and set times for your current location.

The **Profiles** option is used to customize the settings of the Magellan Triton for a particular activity; hiking, marine use or geocaching.

The **Maps** option displays a list of the base maps and detail maps (if any optional detail maps are installed), that can be used.

The **Media** option contains the functions for taking and viewing photographs and movie clips. Other functions of the Media option are creating audio clips and playing MP3 music files.

Use Settings to access navigation settings, adjust volume and brightness, select connectivity, view memory details, as well as perform diagnostics.

#### <span id="page-15-0"></span>**Navigation Screens**

The Triton has eight navigation screens and a *Satellite Status* screen that can be accessed by pressing the PAGE / GO TO or ESC button. (There are two additional screens, Strip Compass and Road Compass, that can be added from the Profiles settings making a total of eight possible navigation screens.) The *Navigation* Screens will be discussed in detail in the Navigation Screen chapter of this manual.

#### **Navigation Screen options menus**

The Map and Speedometer screens have options menus that are associated with them providing access to additional functions.

<span id="page-15-1"></span>Accessing the Map Screen Contextual Menu

- 1. While viewing the *Map* screen, press **ENTER**.
- 2. Press **ESC** to close the menu.

#### <span id="page-15-2"></span>Accessing the Speedometer Contextual Menu

1. While viewing the Speedometer screen, press MENU.

For Speedometer you can: Reset Odometer, Reset Trip Odometer, Reset Speed.

2. Press **ESC** to close the contextual menu.

#### <span id="page-16-0"></span>**Data Fields**

The Map screen, Large Data screen, the Compass screen, and the Satellite Status screen have data fields that can be customized to display navigation information. You can change what information is being displayed from 20 different data type options.

#### <span id="page-16-1"></span>Customizing the Data Field for the Map Screen

- 1. While viewing the *Map* screen, select **ENTER**.
- 2. Select Customize Fields.
- 3. Use the cursor control to select the desired field.
- 4. Select ENTER.
- 5. Select the data type desired from the list shown and press **ENTER**.
- 6. Press ESC when done.

#### <span id="page-16-2"></span>Customizing the Data Field for the Large Data, Compass or Satellite Status Screen

- 1. While viewing a screen that has customizable data fields, press **ENTER**. The first data field will be displayed in pale orange.
- 2. Select the field you want to change and with it highlighted, press **ENTER**.
- 3. Select the data type desired from the list shown and press **ENTER**.
- 4. The Triton will return to the original screen with the data field customized to display the information selected.

#### <span id="page-16-3"></span>**Selecting Maps**

Detailed maps, including National Geographic maps, can be purchased and downloaded from the Magellan Store and installed using the optional National Geographic software. Once loaded, you will need to select the detailed map you want to use to activate it.

- 1. From the *Map* screen, press **MENU**.
- 2. Select View.
- 3. Select Maps.
- 4. Highlight the detailed map from the list that you want to activate and press **ENTER**.
- 5. A checkmark will appear before the name of the map when it has been activated.
- 6. Select OK.

#### <span id="page-17-0"></span>**Battery Life**

The following are things you can do to conserve the battery life in your Magellan Triton.

#### Turn off backlight during daytime use.

1. Press the Backlight button (top left side of the receiver) to cycle through the backlight intensities.

#### (Alternate method)

- 1. Press MENU.
- 2. Select View.
- 3. Select Settings.
- 4. Select Volume & Brightness.
- 5. Using the cursor control, highlight the **Backlight Level** slider. Use the left/right cursor control to move the slider to OFF.

#### Select a low backlight level during nighttime use.

1. Press the Backlight button (top left side of the receiver) to cycle through the backlight intensities.

#### (Alternate method)

- 1. Press MENU.
- 2. Select View.
- 3. Select Settings.
- 4. Select Volume & Brightness.
- 5. Using the cursor control, highlight the **Backlight Level** slider. Use the left/right cursor control to move the slider to a lower level.

#### Select a short backlight timer setting during nighttime use.

- 1. Press MENU.
- 2. Select View.
- 3. Select Settings.
- 4. Select Volume & Brightness.
- 5. Using the cursor control, highlight the **Backlight Timer** slider. Use the left/right cursor control to move the slider to 15s.

#### Disable the electronic compass if GPS fix is available. (Magellan Triton 2000)

- 1. Press MENU.
- 2. Select View.
- 3. Select Profiles.
- 4. Select a profile.
- 5. Press PAGE / GO TO to select the Sensors page.
- 6. Select Electronic Compass and set it to OFF.

#### Disable the barometer if barometric pressure data is not required. (Magellan Triton 2000)

- 1. Press MENU.
- 2. Select View.
- 3. Select Profiles.
- 4. Select a profile.
- 5. Press PAGE / GO TO to select the Sensors page.
- 6. Select Barometer and set it to OFF.

#### Connect to PC using USB cable (if possible).

- 1. Connect the Magellan Triton to a computer using the USB cable supplied with the Magellan Triton.
- 2. Select POWER ONLY from the options menu that is displayed.

#### Connect to Vehicle Power Adapter (optional accessory).

- 1. Connect the Magellan Triton to the optional vehicle power adapter.
- 2. Select POWER ONLY from the options menu that is displayed.

#### For optimal performance, use only brand name AA alkaline or lithium batteries.

#### Rechargeable AA batteries are not recommended.

# **Navigation Screens**

<span id="page-19-0"></span>The Magellan Triton has eight navigation screens and a Satellite Status screen. The Navigation screens provide you with information to assist you in your journeys.

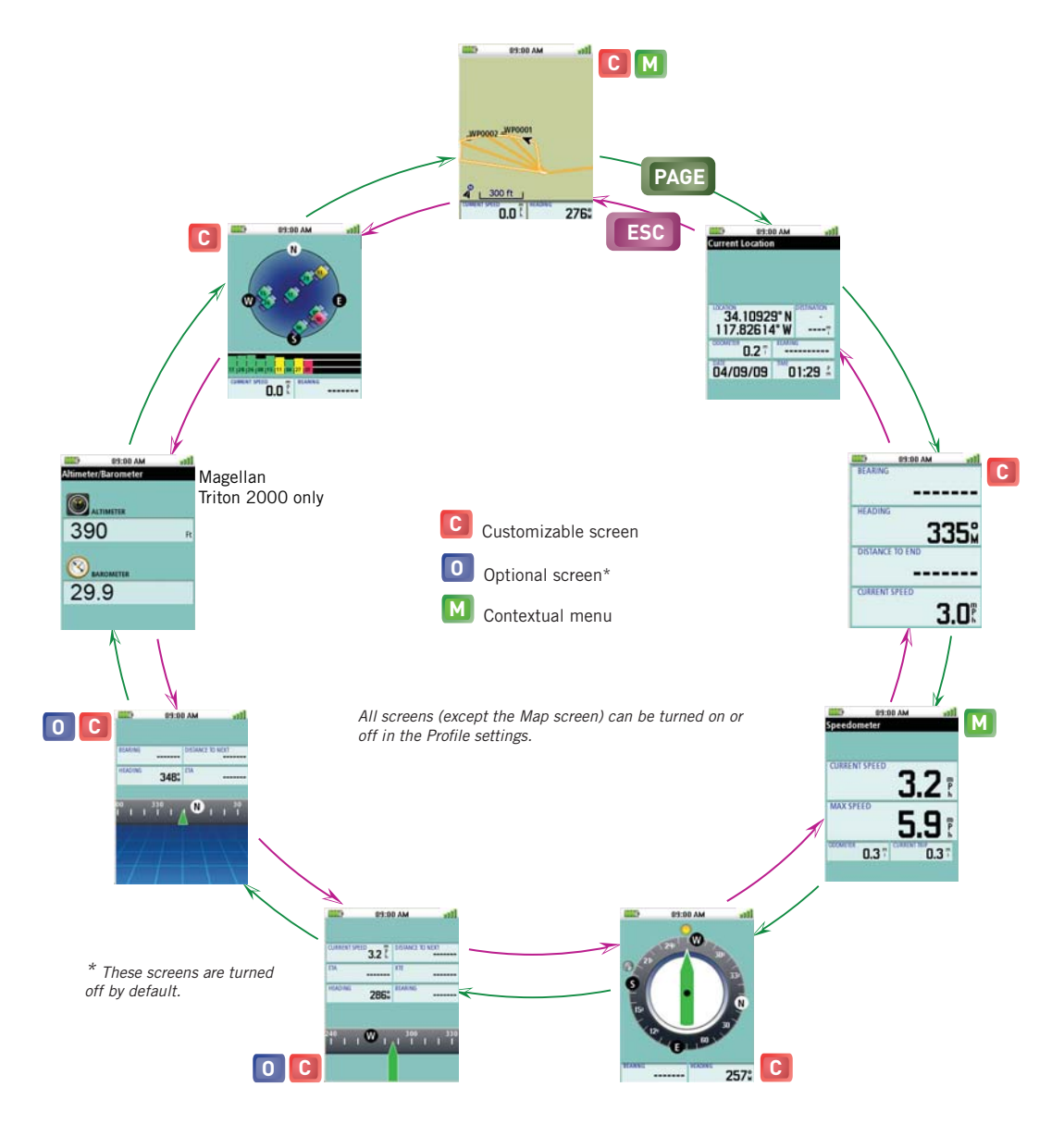

#### <span id="page-19-1"></span>Selecting Navigation Screens

1. While viewing one of the Navigation screens, press PAGE / GO TO (next screen) or ESC (previous screen) to select the navigation screen you are looking for.

#### <span id="page-19-2"></span>Turning Navigation Screens On or Off

- 1. While viewing the Map screen press MENU.
- 2. Select View.
- 3. Select Profiles.
- 4. Select the Profile to edit.
- 5. On the Info Page use the cursor control to select the Navigation screen you want to turn on or off.
- 6. Press ENTER.
- 7. Highlight On or Off from the drop down menu and press **ENTER**.
- 8. Press **ESC** until you return to the Navigation screen.

#### **Customizing Fields**

Six of the Navigation screens can have the data fields customized to display data that is the most useful to you. You can select from latitude, longitude, heading, bearing, distance to next waypoint, distance to the end of the route, time to next waypoint, time to the end of the route, current time, date, destination, XTE, elevation, current speed, average speed, maximum speed, distance made good (DMG), estimated time of arrival (ETA), accuracy, velocity made good (VMG), odometer, and current trip odometer.

#### <span id="page-20-0"></span>Customizing the Data Fields for the Map Screen

- 1. While viewing the *Map* screen, select **ENTER**.
- 2. Select Customize Fields.
- 3. Use the cursor control to select the desired field.
- 4. Select ENTER.
- 5. Select the data type desired from the list shown and press **ENTER**.
- 6. Press ESC when done.

(Note: you can set the number of data fields displayed on the map screen to none, 2 or 4 by pressing **ENTER**, selecting **Map Options** and choose the desired number of data fields under MAP DATA FIELDS.)

<span id="page-20-1"></span>Customizing the Data Field for the Large Data, Compass or Satellite Status Screen

- 1. While viewing a screen that has customizable data fields, press **ENTER**. The first data field will be displayed in pale orange.
- 2. Select the field you want to change and with it highlighted, press **ENTER**.
- 3. Select the data type desired from the list shown and press **ENTER**.
- 4. The Triton will return to the original screen with the data field customized to display the information selected.

#### **Contextual Menus**

The Map screen, the Compass screen and the Speedometer screen, have contextual menus associated with them. The Map screen contextual menu provides most of the operations that would be needed during normal use (save a waypoint, go to a waypoint, local information, backtrack and more). The Compass and Speedometer contextual menus provide access to operations associated with the screen.

#### <span id="page-21-0"></span>Accessing the Map Screen Contextual Menu

The functions of the various menu options will be discussed in the Map Screen chapter.

1. From the *Map* screen, press **ENTER**.

#### <span id="page-21-1"></span>Accessing the Compass or Speedometer Screen Contextual Menu

The functions of the various menu options will be discussed in the Map Screen chapter.

1. From the Compass or Speedometer screen, press MENU.

#### <span id="page-21-2"></span>**Map Screen**

The *Map* screen displays your present position at the arrow cursor along with map detail information provided from the base map. (If you have an optional Detail Map loaded and are in an area covered by the detailed map, the map information from the detailed map will be displayed.)

Waypoints (user-created or preloaded in the map) will be displayed by their icons on the screen.

A visual indication of your movements (track) is displayed on the map as an orange line with white dots. If the track has been saved, it appears as a blue dashed line (color is user customizable). Also, if you have a route activated, it is shown on the map as solid green lines. A pink line is also displayed that indicates the Position Destination Line. The Position Destination Line is a straight line displaying LOS (line of sight) from your current location to the next destination waypoint. A north indicator that rotates to indicate north from your present heading and the map scale (circled) is displayed in the bottom left corner. The header bar shows battery level, time of day and satellite signal strength.

Data Fields. The Map screen can display up to four customizable data fields.

#### <span id="page-21-3"></span>Displaying the Map Screen Data Fields

- 1. Tap on the tab in the lower right corner of the screen and the first two data fields are displayed.
- 2. Tap again on the tab and two more data fields will be displayed.
- 3. Tap once more to hide all the data fields.

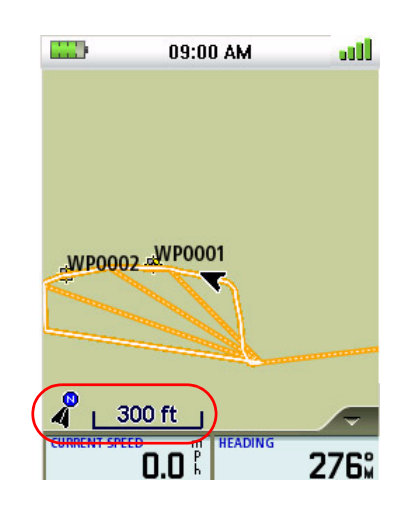

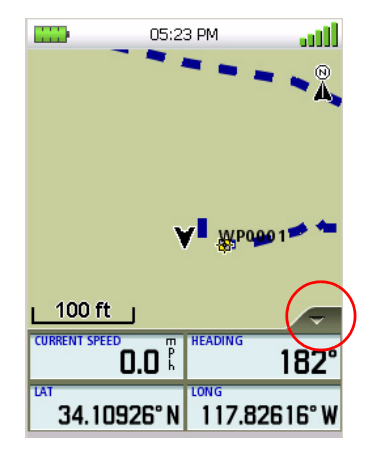

#### <span id="page-22-0"></span>**Current Location Screen**

The *Current Location* screen contains information about your present position as well as the distance and bearing to your next waypoint destination if there is an active route being used.

To reset the odometer, go to the Speedometer screen and follow the instructions provided for resetting the odometer. (Additionally, the odometer can be reset from the Map screen by accessing the contextual menu and selecting Reset....

#### <span id="page-22-1"></span>**Large Data Screen**

The Large Data screen displays four customizable data fields in a large, easy-to-read format. This screen is a handy option for those times that you need to position the Magellan Triton at a distance but still need to view navigation information.

To select the data displayed, press **ENTER**, select the field to change, press **ENTER** again and select the desired data type.

#### <span id="page-22-2"></span>**Speedometer Screen**

The *Speedometer* screen displays the current speed and the maximum speed in a large, easy-to-read format. It also displays an odometer and a trip odometer so you can see the distances traveled. The maximum speed, the odometer and the trip odometer can be reset following these instructions.

#### <span id="page-22-3"></span>Resetting the Odometer

- 1. While viewing the Speedometer screen, press MENU.
- 2. Select Reset Odometer.
- 3. The Speedometer screen is displayed with the odometer reset to zero.

#### <span id="page-22-4"></span>Resetting the Trip Odometer

- 1. While viewing the Speedometer screen, press MENU.
- 2. Select Reset Trip Odometer.
- 3. The Speedometer screen is displayed with the trip odometer reset to zero.

#### <span id="page-22-5"></span>Resetting Maximum Speed

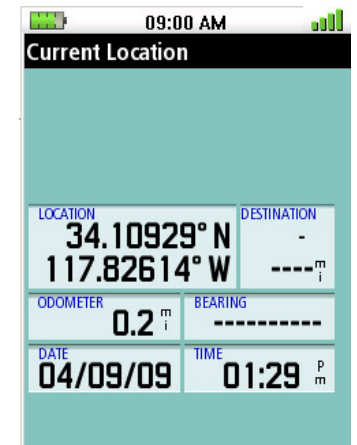

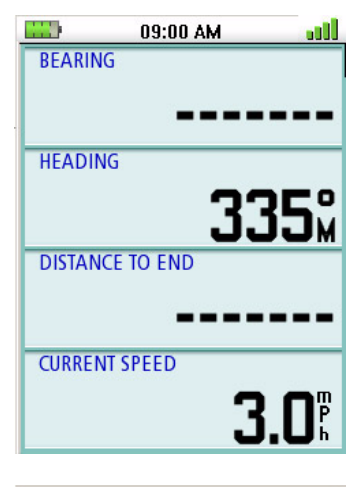

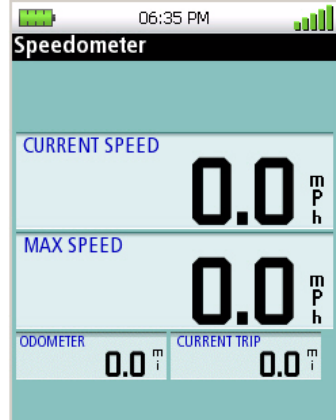

- 1. While viewing the *Speedometer* screen, press **MENU**.
- 2. Select Reset Speed.
- 3. The Speedometer screen is displayed with the maximum and average speeds reset to zero.

#### <span id="page-23-0"></span>**The Compass Screen**

The Compass screen displays information about your heading (the direction you are travelling) and bearing (direction to your next waypoint destination if a route is active) in a familiar graphical format.

Outside the compass are icons indicating the position of the sun and the moon relative to your position and heading.

Inside the compass there are two arrows that can be displayed. The large green arrow is your heading and is displayed only while moving. The smaller, black arrow is the bearing to your next destination waypoint if you have a route activated. When the two arrows are lined up together, you are moving directly towards your destination. (Note that the compass will rotate relative to North.)

The two data fields at the bottom of the display are customizable.

#### <span id="page-23-1"></span>**The Strip Compass Screen**

The Strip Compass screen presents the compass information using a graphical strip compass that you may find easier to use. The data fields are customizable and can be set to display the information you require. The bearing icon is also displayed, just as on the standard compass screen.

The *Strip Compass* screen is turned off by default but can be turned on using the instructions below.

#### <span id="page-23-2"></span>**The Road Compass Screen**

The Road Compass screen displays the compass information in another familiar format. Like the Strip Compass, the Road Compass is turned off by default but can be turned on following these instructions.

#### <span id="page-23-3"></span>Turning on the Strip and Road Compass Screens

- 1. From the *Map* screen, press **MENU**.
- 2. Select View.
- 3. Select Profiles.
- 4. Select the desired profile.
- 5. On the Info page, scroll down to the Strip Compass or Road Compass options.
- 6. Press ENTER.
- 7. Highlight Yes and press ENTER.

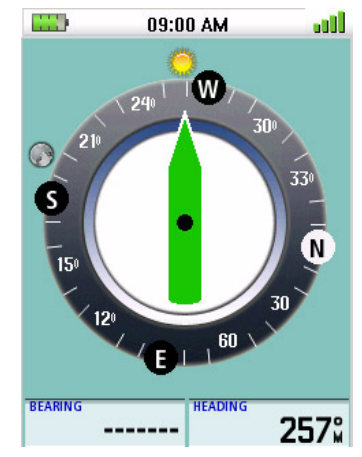

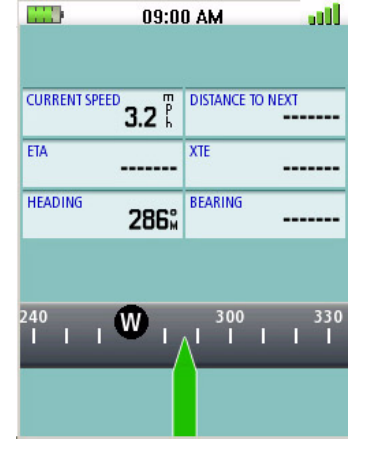

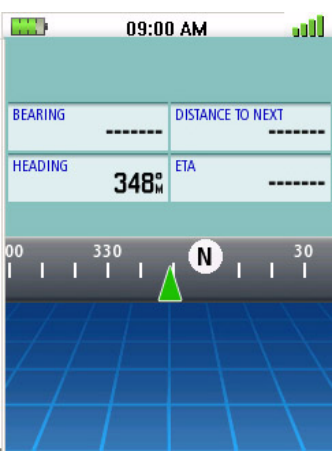

#### <span id="page-24-0"></span>**The Altimeter / Barometer Screen** (Magellan Triton 2000)

The Altimeter / Barometer screen displays your current elevation and barometer readings.

#### <span id="page-24-1"></span>**The Satellite Status Screen**

The Satellite Status Screen graphically displays the satellites and their signal strength that is being used to compute your location. This screen shows when you are getting strong, weak, or poor signal reception. Green satellite icons represent satellites that are being used to compute your position while yellow (good), white (medium), and red (poor) icons show signal strengths of other available satellites. Signal levels are also represented at the bottom of the screen as colored bars.

The numbers indicate the GPS satellite ID while "W" indicates WAAS (Wide Area Augmentation System) satellites.

There are also two customizable navigational screens displayed at the bottom of the display.

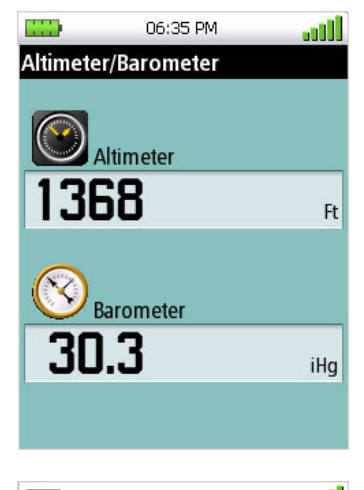

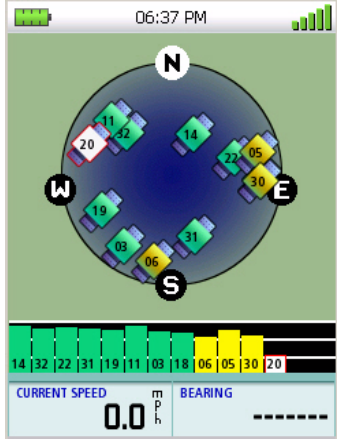

#### <span id="page-25-0"></span>**Explanation of Data Field Types**

#### Latitude (LAT)

Latitude is the coordinate measurement of North and South. The latitude lines run parallel to the equator. They range from 0° (the Equator) to 90° N/S (the Poles)

#### Longitude (LON)

Longitude is the coordinate measurement of East and West. The longitude lines run to and from the poles. They range from 0° (Prime Meridian) to 180° W/E (the International Date Line).

#### **Heading**

Heading is the direction a user is moving or facing, measured in degrees relative to north. This tells you what direction you are going.

#### **Bearing**

Bearing is the direction of a destination from the user, measured in degrees relative to north. This tells you what direction to go. If no Go To or Route is set, this will appear blank or dashes.

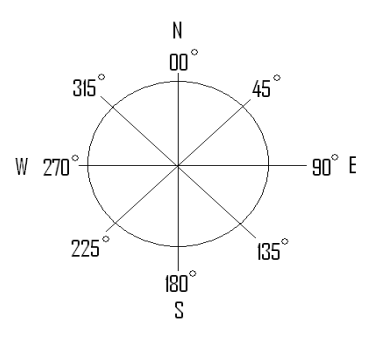

#### Distance to Next

Distance to Next is the measurement of distance from the user to the next destination point in a route. In a route with multiple points, when the user arrives at one destination point, the unit should switch its guidance to the next destination point in the route. If no Go To or Route is set, this will appear blank or dashes.

#### Distance to End

Distance to End is the measurement of distance from the user to the final destination point in a route. If no Go To or Route is set, this will appear blank or dashes.

#### Time to Next

Time to Next measures how much time it will take the user to arrive at the next destination point in a route based on how fast the user is currently moving. If the user stops moving or moves away from the next destination point, this number will become zero. If no Go To or Route is set, this will appear blank or dashes.

#### Time to End

Time to End measures how much time it will take the user to arrive at the final destination point in a route based on how fast the user is currently moving. If the user stops moving or moves in a counterproductive direction, this number will zero out. If no Go To or Route is set, this will appear blank or dashes.

#### Time

Time displays the current time based on the settings of the active profile.

#### **Date**

Date displays the current date based on the settings of the active profile.

#### **Destination**

Destination measures the number of degrees a user must turn to match their heading to their bearing. It is displayed in the number of degrees L/R (Left or Right) and is in relation to the user, not north.

#### Cross Track Error (XTE)

Cross Track Error measures how far the user is off the trail or route. If no Go To or Route is set, this will appear blank or dashes.

#### **Elevation**

Elevation measures the height above or below Sea Level which is 0.

#### Current Speed

Current Speed measures how fast the user is travelling.

#### Average Speed

Average Speed calculates the average speed of the user.

#### Maximum Speed

Maximum Speed records the highest speed achieved by the user.

#### Distance Made Good (DMG)

Distance Made Good measures (in distance) the progress the user has made to a final destination point. This may be a negative distance if the user moves away from the target point. If no Go To or Route is set, this will appear blank or dashes.

#### Estimated Time of Arrival (ETA)

Estimated Time of Arrival displays the time of day the user should arrive at a destination. If no Go To or Route is set, this will appear blank or dashes.

#### **Accuracy**

Accuracy calculates the margin of error the user can expect based on their satellite reception. The smaller the number is, the better the accuracy. Normally the accuracy is around 10-30 ft (3- 10 m). Things that interfere with satellite reception may decrease the accuracy (increase the number) such as heavy canopies from trees, tunnels, tall buildings, canyons, broadcast satellites, and other GPS receivers too close in proximity.

#### Velocity Made Good (VMG)

Velocity Made Good calculates how fast the user is closing their distance to a destination point, not how fast the user is moving. If the user is traveling directly towards the destination point the number should match the Current Speed. If the user is travelling off the direct course to a final destination point, the number should reflect slower than the Current Speed because less actual progress is being made. If the user is moving away from the destination point, the numbers should be negative. If the user is standing still or moving around a consistent radius of the destination point, the number should be zero.

# **Map Screen**

<span id="page-27-0"></span>The *Map* screen is the most commonly used screen in the Magellan Triton and it has a special contextual menu that can access the commonly used functions. This makes understanding the Map screen and all of the functions that can be performed directly from this screen an important part of getting the most out of your receiver.

#### <span id="page-27-1"></span>**Map Screen Overview**

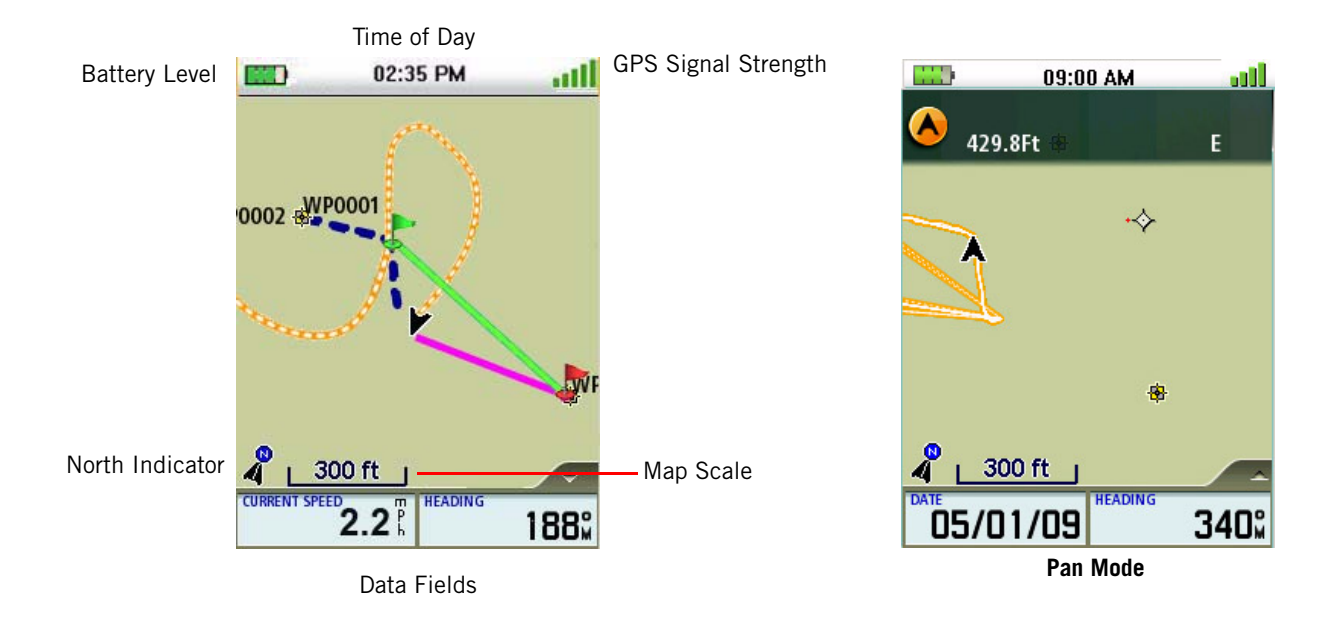

#### **Map Legend**

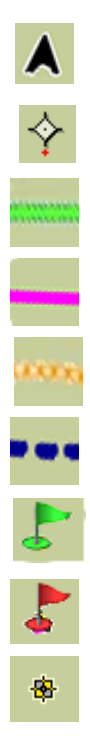

Present Position Cursor (Points in the direction of travel.)

Pan Cursor (Cursor indicating point on the map while panning around the screen. Red dot points towards your current position.)

Computed Route Indicator (Line of sight pointer to next destination from where the route originated.)

Current Route Indicator (Line displaying line of sight to the destination from current location.)

Track (Displays previous travel.)

Trail (Track that has been saved in the receiver.)

Start Flag (Indicates the starting point of the active route.)

End Flag (Indicates the ending point of the active route.)

Waypoint (Indicates the position of waypoints saved in the receiver. Default icon shown. User can assign a different icon from the Waypoint Information screen.)

#### <span id="page-28-0"></span>Customizing the Map Screen Data Fields

- 1. Press ENTER.
- 2. Scroll down the contextual menu and select **Customize Fields.**
- 3. The data field on the left is highlighted. Press **ENTER** to customize that field. To select the data field on the left, use the cursor control to highlight the field on the right and press ENTER.
- 4. Use the cursor control to highlight the desired data field.
- 5. Press ENTER.
- 6. Press ESC to exit the customize mode.

(Note: you can set the number of data fields displayed on the map screen to none, 2 or 4 by pressing **ENTER**, selecting **Map Options** and choose the desired number of data fields under MAP DATA FIELDS.)

#### **Creating Waypoints**

Waypoints can be created on the Map screen either by scrolling around the map to the desired location or by saving your current position as a waypoint. The waypoints created can be used later as a GO TO or part of a multileg route. Waypoints can also be entered from known coordinates by pressing MENU from the Map screen, select Create, select Waypoints and choose Coordinates.

#### <span id="page-28-1"></span>Saving Your Current Position as a Waypoint

- 1. Press ENTER.
- 2. Select Create Waypoint.
- 3. Edit the waypoint as desired. Use the cursor control UP or DOWN to highlight the field you want to edit and press **ENTER**. Use the cursor control LEFT or RIGHT to select the page you want to edit. (Available pages are Information, Media, and Alerts.)
- 4. When the edits, if any, are done, use the cursor control UP or DOWN to highlight the save to disk button (highlighted in the screen to the right). Press **ENTER**.

#### <span id="page-28-2"></span>Saving a Position as a Waypoint using Pan

- 1. Press the cursor control and the pan icon  $\sqrt{\frac{2}{3}}$  will appear.
- 2. Continue using the cursor control to move the pan icon to the location on the map that you want to save as a waypoint.
- 3. Press ENTER.
- 4. Select Create Waypoint.
- 5. Edit the waypoint as desired. Use the cursor control UP or DOWN to highlight the field you want to edit and press **ENTER**.

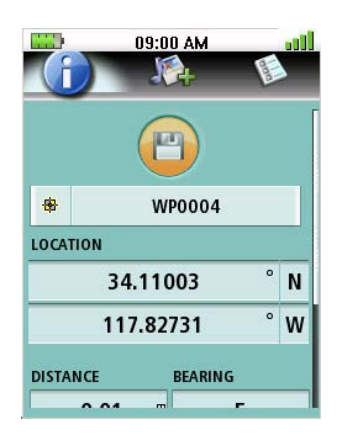

Use the cursor control LEFT or RIGHT to select the page you want to edit. (Available pages are Information, Media, and Alerts.)

- 6. When the edits, if any, are done, use the cursor control UP or DOWN to highlight the save to disk button (highlighted in the screen above).
- 7. Press ENTER.
- 8. Press **ESC** to exit the Pan mode and return the cursor to your present position.

#### **Displaying Local Information**

Local information (best fishing and hunting times, solar and lunar rise and set times) can be displayed for your current position or for a position you have selected by panning.

#### <span id="page-29-0"></span>Displaying Best Fishing and Hunting Times

- 1. Select the position you want to view. If you want to view a position other than your present position, pan around the map with the cursor control to select the desired position.
- 2. Press ENTER.
- 3. Scroll down the contextual menu to select **Local Info.**
- 4. Press ENTER.
- 5. Select Fish and Hunt.
- 6. Press ENTER.
- 7. The best fishing and hunting times are displayed for the current date.
- 8. To change the date, use the cursor control to highlight the left or right arrows and press **ENTER.** This changes the date to the previous or next day. To select the date from a calendar, highlight the date (between the left and right arrows) and press **ENTER**. Use the cursor control to select the date and press **ENTER**.
- 9. When done, use the cursor control to highlight OK and press **ENTER**.

#### <span id="page-29-1"></span>Displaying Solar and Lunar Rise and Set Times

- 1. Select the position you want to view. If you want to view a position other than your present position, pan around the map with the cursor control to select the desired position.
- 2. Press ENTER.
- 3. Scroll down the contextual menu to select **Local Info.**
- 4. Press ENTER.
- 5. Select Sun and Moon.
- 6. Press ENTER.
- 7. The sun rise and set times as well as the lunar rise and set times are displayed for the current date.
- 8. To change the date, use the cursor control to highlight the left or right arrows and press **ENTER.** This changes the date to the previous or next day.

To select the date from a calendar, highlight the date (between the left and right arrows) and press **ENTER.** Use the cursor control to select the date and press **ENTER.** 

9. When done, use the cursor control to highlight OK and press **ENTER**.

#### **Special Pan Functions**

#### <span id="page-30-0"></span>Creating a Go To Route from the Map Screen

1. Select the position you want to Go To by panning around the map with the cursor control.

(Note as you pan around the map the header of the Map screen changes to provide some information about the position of the cursor. If the point on the map is a waypoint, the icon in the upper left corner changes to the information icon which offers additional functions for that point described later.)

- 2. Press ENTER.
- 3. Scroll down the contextual menu to select Go To.
- 4. Press ENTER.

If the point you have selected is a waypoint, choose from Point on Map or the desired waypoint and press **ENTER** to continue.

5. Press ESC to exit the Pan mode.

#### <span id="page-30-1"></span>Viewing Waypoint Details from the Map Screen

1. Select the waypoint you want to view details of by panning around the map with the cursor control.

(Note as you pan around the map the header of the Map screen changes to provide some information about the position of the cursor. If the point on the map is a waypoint, the icon in the upper left corner changes to the information icon.)

#### 2. Press ENTER.

3. Scroll down the contextual menu to select **Details**.

#### 4. Press ENTER.

If there are multiple items at the point you've selected you will need to select the desired item from the drop down menu.

5. The Waypoint Information screen is displayed.

Use the cursor control Up and Down to highlight fields you want to edit and press ENTER, or press Left or Right to change the page for the waypoint details.

- 6. To go to the waypoint, highlight the Go To button on the *Info* page and press **ENTER** or press **ESC** to exit the Waypoint Information screen and return to the *Map* screen.
- 7. Press **ESC** to exit the Pan mode.
- 8.

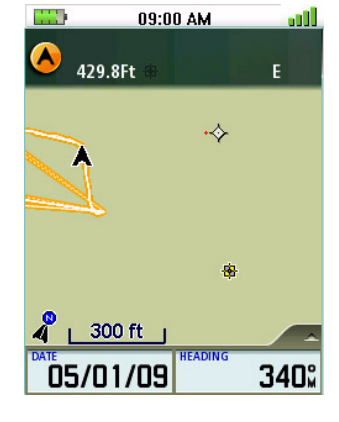

#### **Cancelling a Route**

- 1. With an active route press **ENTER**.
- 2. Scroll down the contextual menu to select **Cancel Route**.
- 3. Press ENTER.
- 4. Confirm cancellation by highlighting Yes and press ENTER.

#### **Backtrack Route**

As you travel, the Magellan Triton drops electronic breadcrumbs (track) to display your travels. If you want to return to your starting point following the exact same path you took, you would create a backtrack route.

#### <span id="page-31-0"></span>Creating a Backtrack Route

- 1. Press ENTER.
- 2. Scroll down the contextual menu to highlight **Backtrack**.
- 3. Press ENTER.
- 4. If you have an active route, you will be asked to confirm if you want to cancel the route. Highlight Yes and press ENTER.
- 5. Confirm starting the backtrack route by highlighting Yes and press **ENTER**.

Note: if there are not sufficient track points (breadcrumbs) to create a backtrack route you will be alerted to this and no route will be created.

#### **Map Options**

The Map Options function provides a way for you to further customize the Map screen by indicating what is shown and how it is displayed. Follow the instructions here for accessing the Map Options screen and the table describes what can be changed.

#### <span id="page-31-1"></span>Changing Map Options

- 1. Press ENTER.
- 2. Scroll down the contextual menu to highlight Map Options.
- 3. Press ENTER.
- 4. Use the UP and DOWN portion of the cursor control to highlight the map option you want to change.
- 5. Press ENTER.
- 6. Use the UP and DOWN portion of the cursor control to highlight the choice you want for the map option.
- 7. Press ENTER.
- 8. Press **ESC** to return to the Map screen.

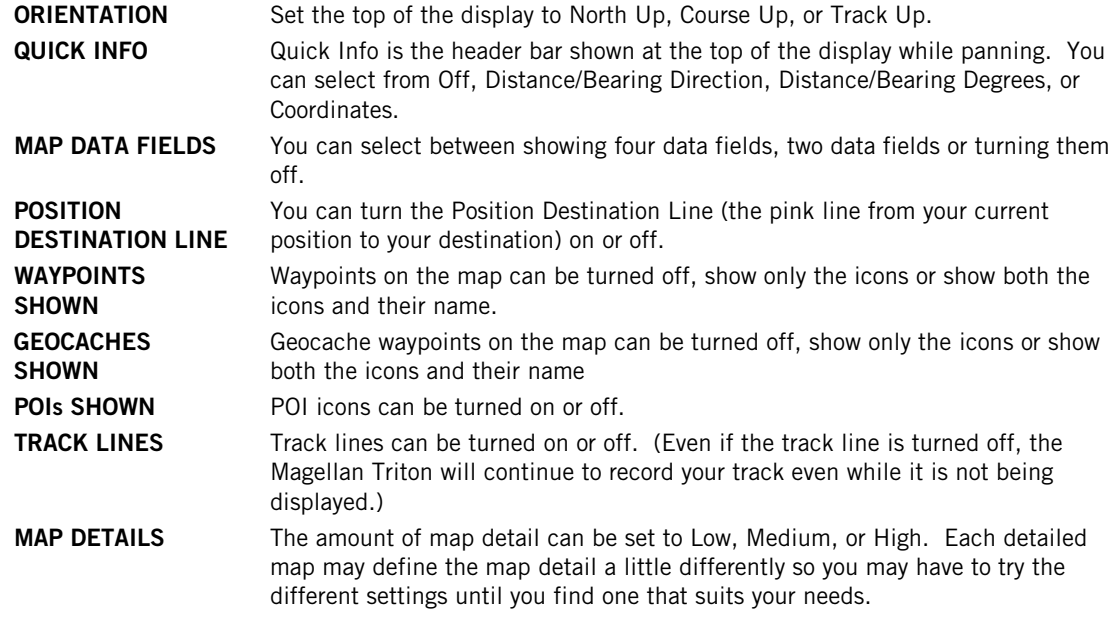

#### **Setting Map Units of Measure**

The units of measure for information displayed on the Map screen can be selected from the Set Units function.

#### <span id="page-32-0"></span>Changing Map Units of Measure

- 1. Press ENTER.
- 2. Scroll down the contextual menu to highlight Set Units.
- 3. Press ENTER.
- 4. Use the UP and DOWN portion of the cursor control to highlight the field you want to change.
- 5. Press ENTER.
- 6. Use the UP and DOWN portion of the cursor control to highlight the choice desired.
- 7. Press ENTER.
- 8. Press ESC to return to the Map screen.

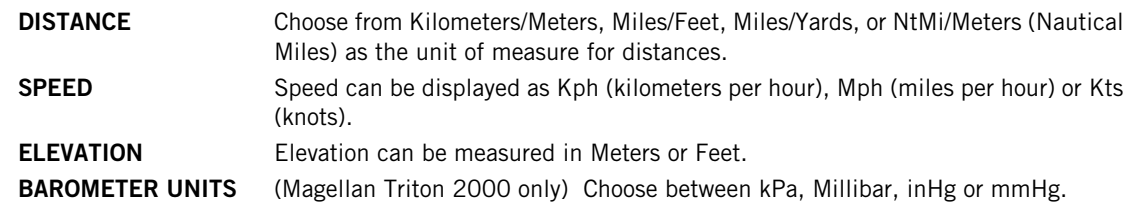

#### **Resetting Speed and Odometers**

From the Map screen you can reset the odometer, the trip odometer, the maximum speed, or the average speed.

#### <span id="page-33-0"></span>Changing Map Units of Measure

- 1. Press ENTER.
- 2. Scroll down the contextual menu to highlight Reset....
- 3. Press ENTER.
- 4. Use the UP and DOWN portion of the cursor control to highlight the item (or all) that you want to reset.
- 5. Press ENTER.

# **Using the Keyboard**

<span id="page-34-0"></span>Entering alphanumeric characters into the Magellan Triton is done by the use of the keyboard.

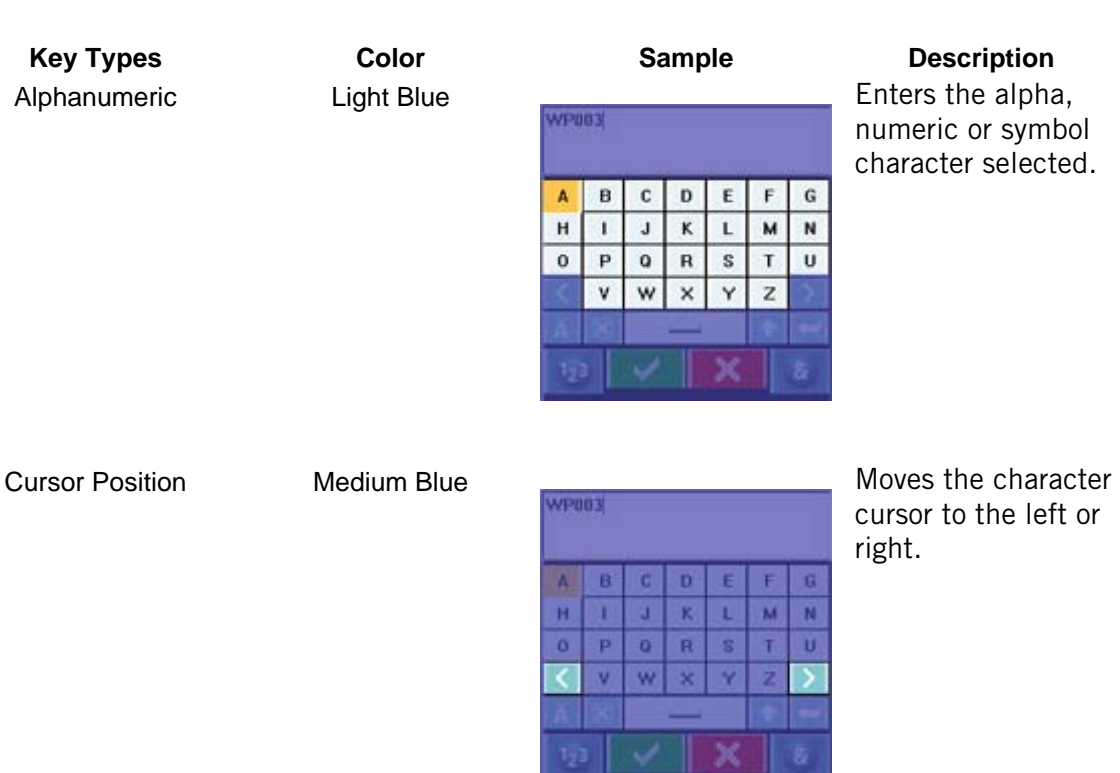

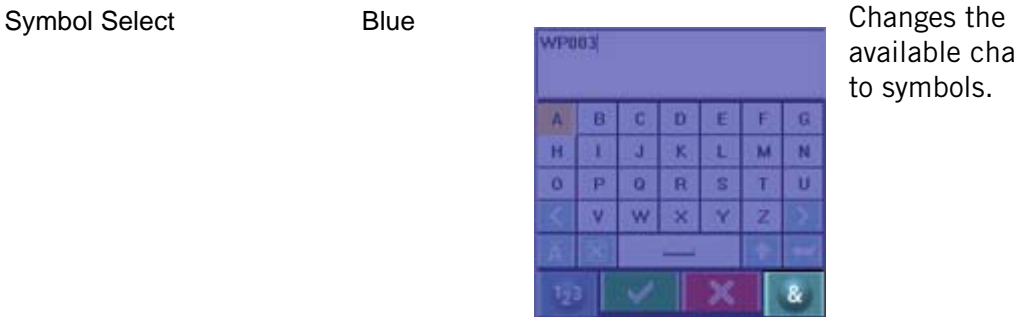

available characters to symbols.

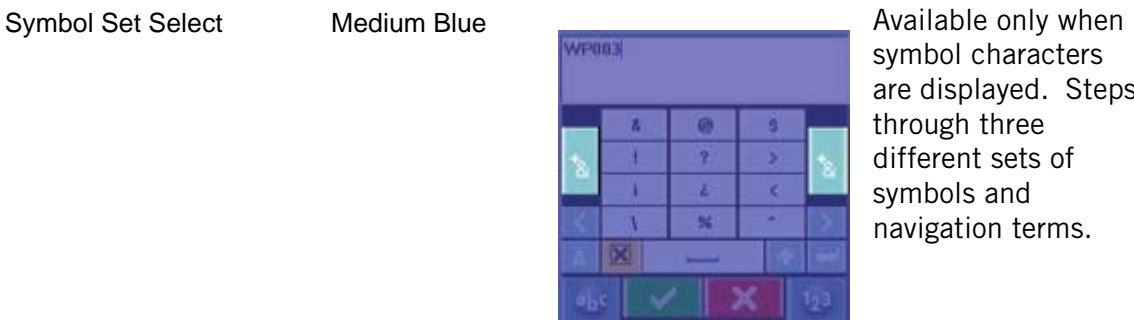

symbol characters are displayed. Steps through three different sets of symbols and navigation terms.

#### Extended Character Select

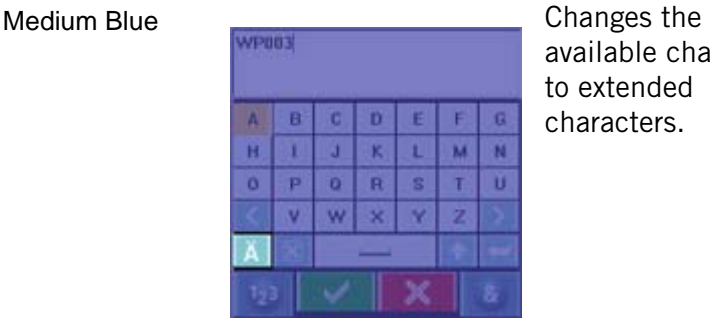

available characters to extended characters.

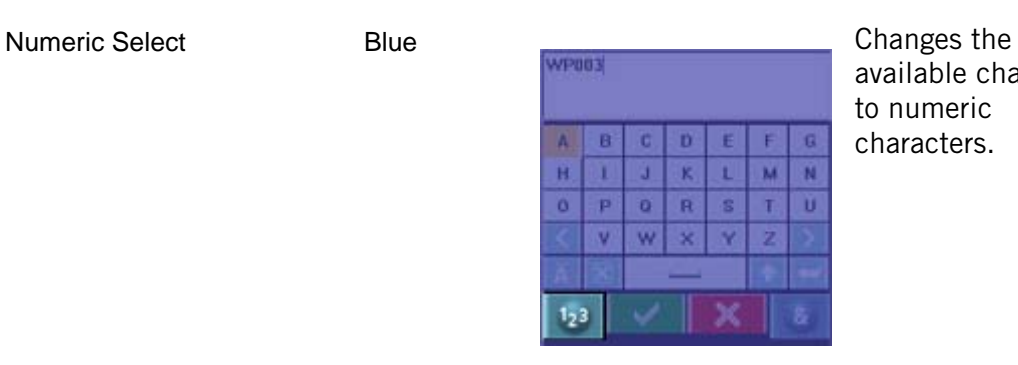

available characters to numeric characters.

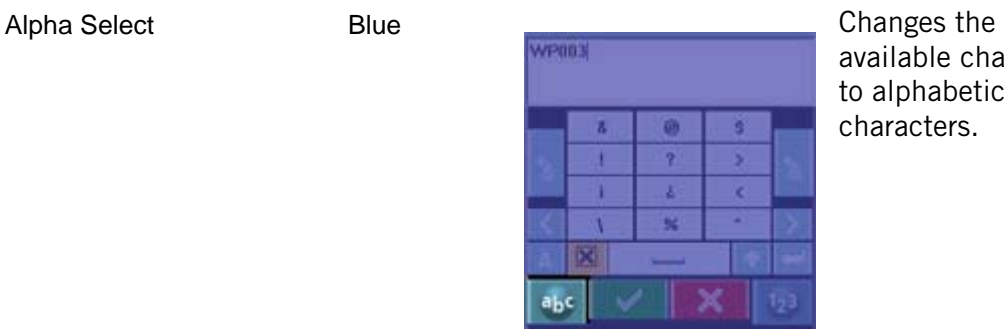

available characters to alphabetic characters.

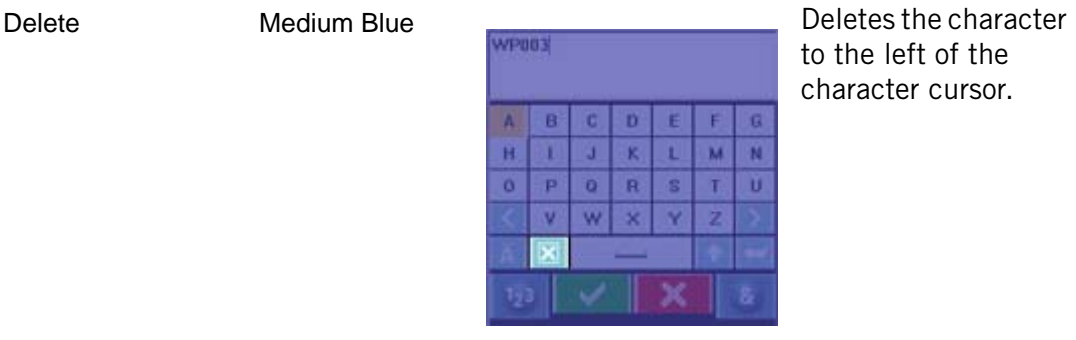

to the left of the character cursor.

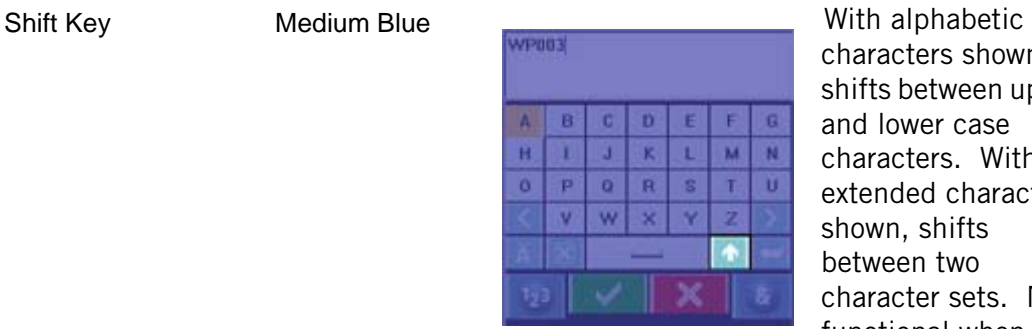

characters shown, shifts between upper and lower case characters. With extended characters shown, shifts between two character sets. Not functional when numeric or symbol characters are displayed.

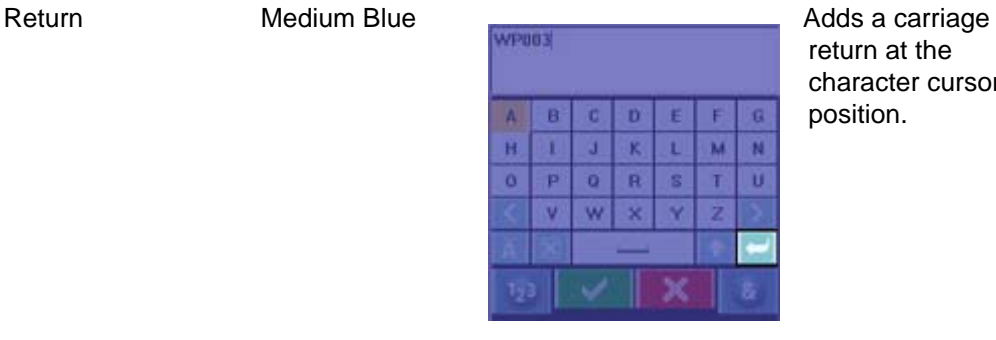

return at the character cursor position.

Accept Green Saves the text<br>
Saves the text<br>
Saves the text<br>
Saves the text<br>
Saves the text<br>
Saves the text<br>
Saves the text<br>
Saves the text<br>
Saves the text<br>
Saves the text<br>
Saves the text<br>
Saves the text<br>
Saves the text<br>
S  $\overline{a}$ A B F M  $\overline{\bf n}$ Ĥ ï, J, k π P  $\alpha$  $\overline{\mathbf{o}}$  $\overline{\mathbf{R}}$ s T Ù v w × v ż

entered and applies it to the appropriate field.

Cancel Red Red Cancels the text and Cancels the text and Cancels the lead a A B F Ū M  $\overline{\bf n}$ H ä,  $\overline{\circ}$ P ď ø Ŧ  $\overline{\mathbf{R}}$ v w

returns to the last displayed screen with no text changes.

#### <span id="page-37-0"></span>**Date Entry**

The Magellan Triton uses a standard calendar display to enter dates for local information and waypoint data.

Use the left and right arrows to change months. With the desired month displayed, select the date to be entered. (If the day portion of the calendar is highlighted you will need to press the up arrow until one of the month selector arrows is highlighted.)

Use the arrow cursor to move through the dates. If one of the arrows in the month selector at the top of the display is highlighted, press the down arrow to move the highlight to the day portion of the calendar.

There is no option for inputting the current date for the Magellan Triton since the date is automatically received from the GPS satellite.

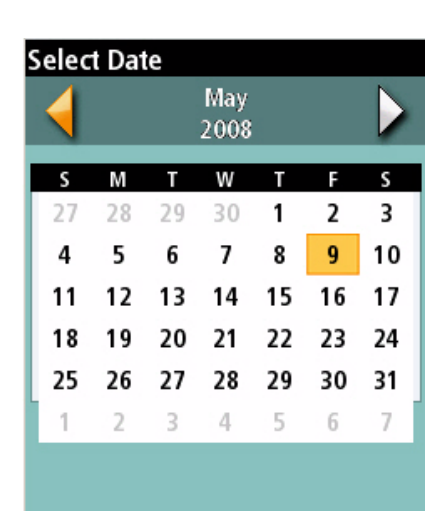

#### <span id="page-37-1"></span>**Text Size Limitations**

Single-line fields: 50 characters.

Multi-line fields (notes, comments, hints): 1024 characters.

#### <span id="page-37-2"></span>**Page Selection**

Some screens like the Waypoint and Geocache Information screens, have tabs across the top of the screen. These tabs are used to select different pages for the function. The Waypoint Information screen shown here has three pages with three tabs to select them from; Information page, Media page and Alerts page.

To change pages use the **PAGE / GO TO** button to step between the pages.

NEW SHORTCUT: Recently added is another method to step between the pages, the LEFT and RIGHT arrows on the cursor control. In this document, references to changing pages only speaks about the **PAGE / GO TO** button, but the cursor control will work as well.

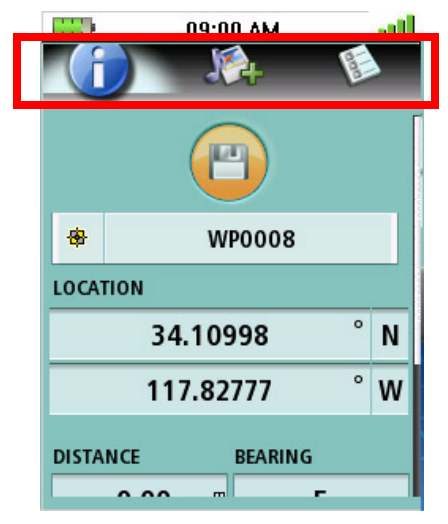

# **Profiles**

<span id="page-38-0"></span>The Magellan Triton gives you the means to set up three profiles; Hiking, Marine and Geocaching. Each profile contains custom settings that you can select. You can customize the profiles to fit your particular needs. You will notice that the background colors for the screens change depending upon the profile selected.

#### <span id="page-38-1"></span>Activating a Profile

- 1. From the *Map* screen press **MENU**.
- 2. Select View.
- 3. Select Profiles.
- 4. Select the profile you want to use from the **Active Profile** dropdown menu.

#### <span id="page-38-2"></span>Editing a Profile

- 1. From the *Map* screen press **MENU**.
- 2. Select View.
- 3. Select Profiles.
- 4. Select the profile you want to edit from the **EDIT PROFILE** buttons.
- 5. Use the PAGE / GO TO button to select the page to edit.
- 6. When all of the options have been set, use the ESC button to exit.

#### <span id="page-38-3"></span>Information Page (assigns which navigation screens are displayed)

Use the cursor control to highlight the navigation screens and select between On or Off.

#### <span id="page-38-4"></span>Display Page

<span id="page-38-5"></span>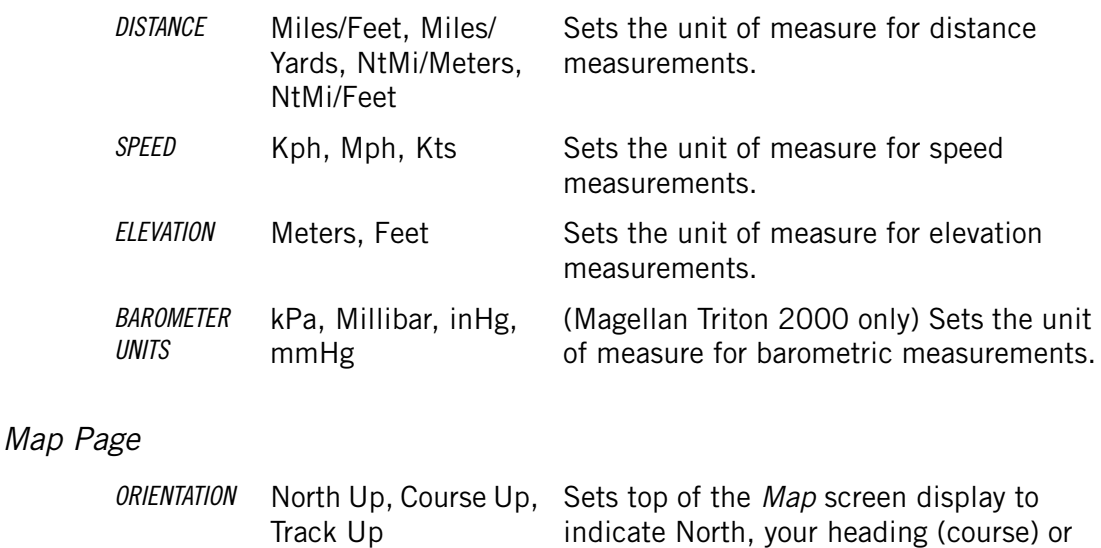

your track.

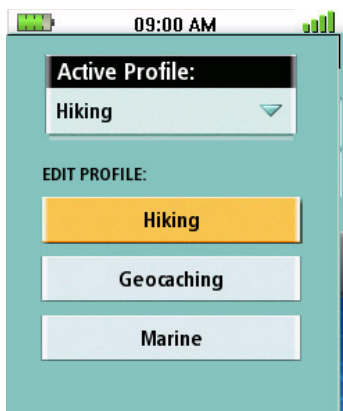

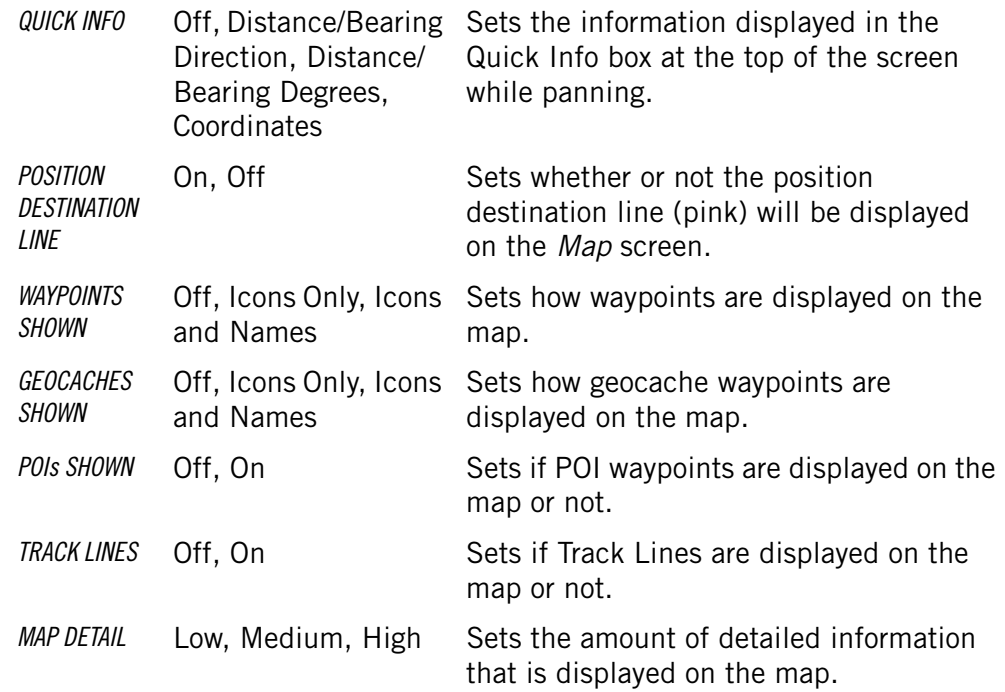

<span id="page-39-0"></span>Sensors Page (Magellan Triton 2000)

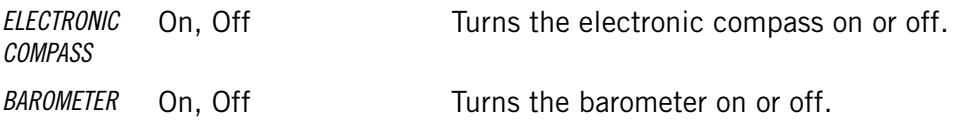

# <span id="page-39-1"></span>Alarms Page

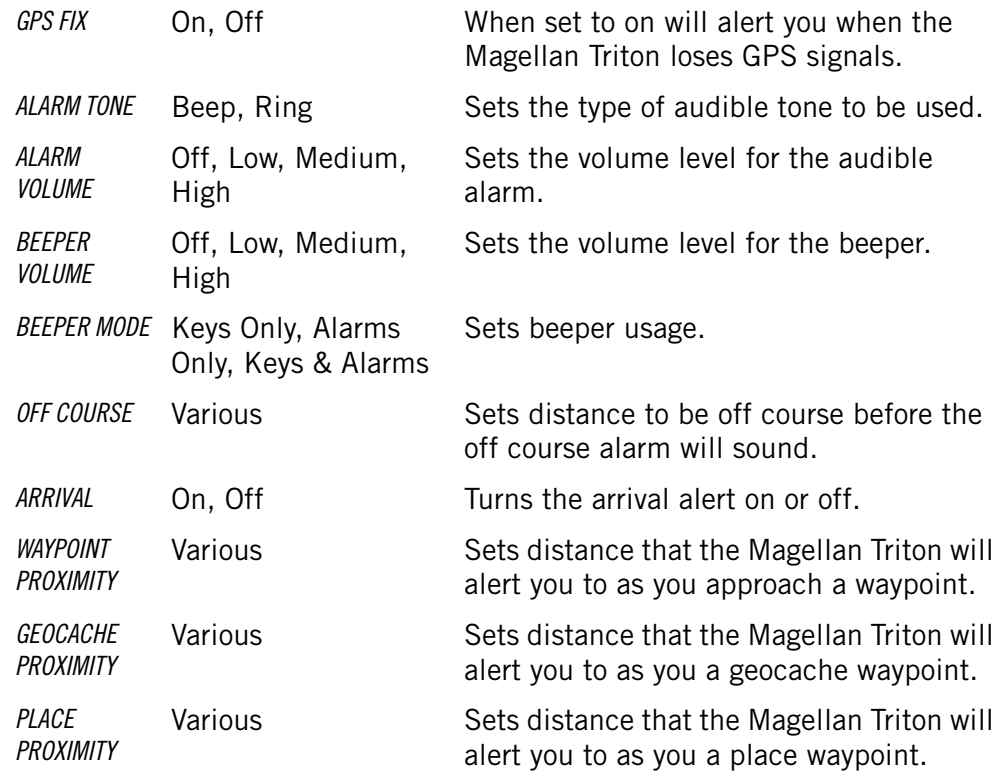

# **Waypoints**

<span id="page-40-0"></span>Waypoints are the key to navigating and creating routes. An understanding of waypoints and their use is important to get the most out of your Magellan Triton.

In its simplest form, a waypoint is a point on the map. The Magellan Triton uses waypoints much the same as you use addresses to get from your home to your destination. With information on where you are and a waypoint of where you want to go, the Triton can provide the necessary information to get you there.

The Magellan Triton has three different classifications for waypoints; User-Created, Place and Geocache waypoints.

User-created waypoints are waypoints you define. This can be done by saving your current location, picking a point on the map or by entering waypoint coordinates.

Place waypoints are waypoints that have been preloaded into the base map or one of the optional detail maps. You cannot add Place waypoints but you can use them when creating a route.

Geocache waypoints are special waypoints that are used for geocaching. More information on geocache waypoints can be found in the chapter on geocaching, but they are used the same as user-created and place waypoints in creating a route.

#### <span id="page-40-1"></span>**Waypoint Detail Screen Overview**

Whenever a waypoint is being created, the Waypoint Detail screen is displayed. This screen provides a way to enter data, modify existing data, add media or set alarm requirements for the waypoint.

The Magellan Triton automatically assigns a name for the waypoint using the convention of WPxxxx for newly created waypoints. It is a good practice, and will avoid confusion later, if you enter a unique name for each waypoint.

The Waypoint Details screen consists of three pages that can be accessed by pressing the **PAGE / GO TO** button.

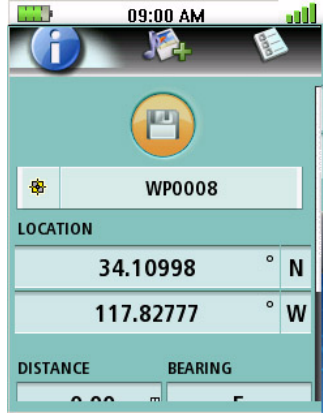

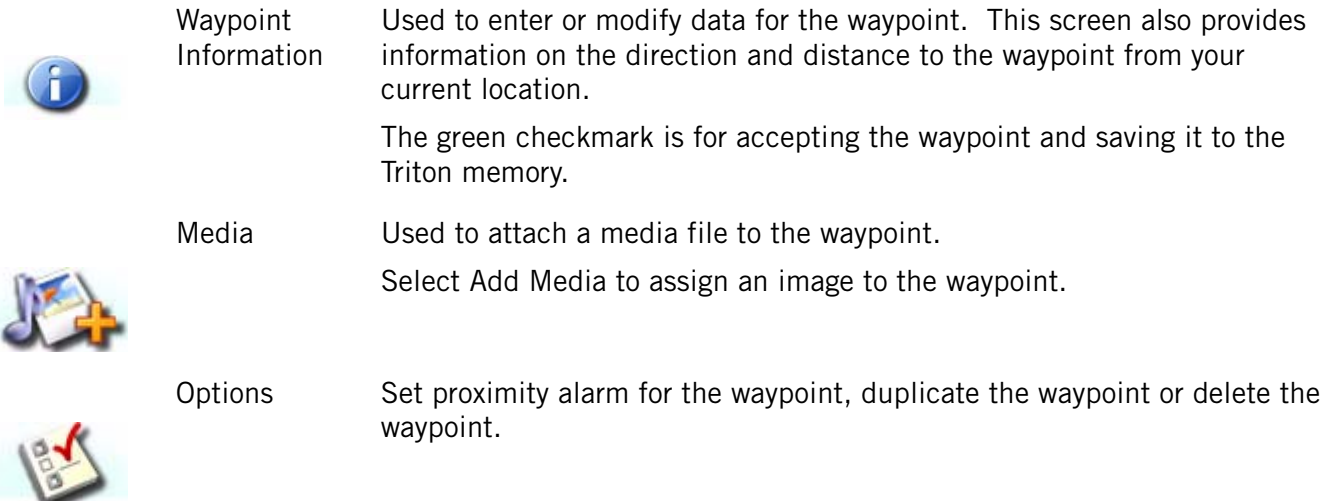

\* Note that media assigned to the waypoint is stored on the SD card and not in the Triton's internal memory.

#### <span id="page-41-0"></span>**Creating Waypoints**

<span id="page-41-1"></span>Creating a Current Location Waypoint from the Map Screen

- 1. While viewing the *Map* screen, press **ENTER**.
- 2. Select Create Waypoint.
- 3. The Waypoint Details screen is displayed with the latitude, longitude and elevation for your current location.
- 4. Edit the waypoint information as needed.
- 5. Select the *Media page* to add media or the *Options page* to turn the proximity alarm on or off.
- 6. Select the  $\Box$  icon to save the waypoint.

#### <span id="page-41-2"></span>Creating a Current Location Waypoint Using the Triton Menu

- 1. While viewing the Map screen, press MENU.
- 2. Select Create.
- 3. Select Waypoint.
- 4. Select Current Location.
- 5. The Waypoint Details screen is displayed with the latitude, longitude and elevation for your current location.
- 6. Edit the waypoint information as needed.
- 7. Select the *Media page* to add media or the *Options page* to turn the proximity alarm on or off.
- 8. Select the  $\Box$  icon to save the waypoint.

#### <span id="page-41-3"></span>Creating a Waypoint Using the Pan Cursor

- 1. While viewing the *Map* screen, use the arrow keys to move the pan cursor to the location on the map you want to create a waypoint.
- 2. Press ENTER.
- 3. Select Create Waypoint.
- 4. The *Waypoint Details* screen is displayed with the latitude and longitude for the pan cursor position.
- 5. Edit the waypoint information as needed.
- 6. Select the Media page to add media or the Options page to turn the proximity alarm on or off.

7. Select the  $\Box$  icon to save the waypoint.

<span id="page-42-0"></span>Creating a Waypoint from a Point on the Map Using the Triton Menu

- 1. While viewing the Map screen, press MENU.
- 2. Select Create.
- 3. Select Waypoint.
- 4. Select Point on Map.
- 5. The Map screen is displayed. Use the arrow keypad to move the pan cursor to the point on the map desired.
- 6. Press ENTER.
- 7. The Waypoint Details screen is displayed with the latitude and longitude for the cursor position.
- 8. Edit the waypoint information as needed.
- 9. Select the *Media page* to add media or the *Options* page to turn the proximity alarm on or off.
- 10. Select the  $\Box$  icon to save the waypoint..

<span id="page-42-1"></span>Creating a Custom Waypoint from the Map Screen

- 1. While viewing the Map Screen, press ENTER.
- 2. Select Create Waypoint.
- 3. The *Waypoint Details* screen is displayed with the latitude, longitude and elevation for your current location or the position of the pan cursor.
- 4. Select the latitude field (LAT).
- 5. Use the keyboard to enter the latitude for the waypoint. Select OK when done.
- 6. Select the longitude field (LONG).
- 7. Use the keyboard to enter the longitude for the waypoint. Select OK when done.
- 8. Optional: Select the elevation field (ELEVATION) and enter the elevation for the waypoint. Select OK when done.
- 9. Enter other waypoint information as needed.
- 10. Select the *Media page* to add media or the *Options page* to turn the proximity alarm on or off.
- 11. Select the  $\Box$  icon to save the waypoint.
- 12.

#### <span id="page-43-0"></span>Creating a Custom Waypoint Using the Triton Menu

- 1. While viewing the *Map* screen, press **MENU**.
- 2. Select Create.
- 3. Select Waypoint.
- 4. Select Coordinates.
- 5. The *Waypoint Details* screen is displayed with the latitude and longitude for your current location or the pan cursor position.
- 6. Select the latitude field (LAT).
- 7. Use the keyboard to enter the latitude for the waypoint. Select OK when done.
- 8. Select the longitude field (LONG).
- 9. Use the keyboard to enter the longitude for the waypoint. Select **OK** when done.
- 10. Optional: Select the elevation field (ELEVATION) and enter the elevation for the waypoint. Select OK when done.
- 11. Enter other waypoint information as needed.
- 12. Select the *Media page* to add media or the *Options page* to turn the proximity alarm on or off.
- 13. Select the  $\Box$  icon to save the waypoint.

#### <span id="page-43-1"></span>**Viewing Waypoints**

#### <span id="page-43-2"></span>Viewing a Saved Waypoint

- 1. From the *Map* screen, press **MENU**.
- 2. Select Go To.
- 3. Select Waypoint.
- 4. Change the order that the waypoints are displayed, if needed, or search for a waypoint. (Select the Search field under the Select Waypoint header. Select the order you want the waypoints listed, either by nearest, date added, or by name. To do a search, select Search and using the keyboard, enter the first few characters of the waypoint.)
- 5. Select the waypoint you want to view from the list of waypoints and press MENU.
- 6. Select View On Map from the contextual menu.
- 7. The waypoint is displayed on the map.
- 8. Pressing **ENTER** to create a Go To route to the waypoint or **ESC** to return to the list of waypoints.

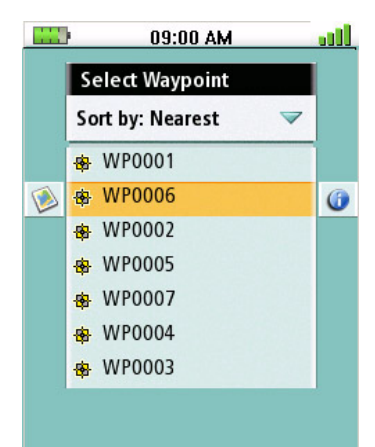

#### <span id="page-44-0"></span>**Editing Waypoints**

#### <span id="page-44-1"></span>Editing a Saved Waypoint

- 1. From the *Map* screen, press **MENU**.
- 2. Select Go To.
- 3. Select Waypoint.
- 4. Change the order that the waypoints are displayed, if needed, or search for a waypoint. (Select the Search field under the Select Waypoint header. Select the order you want the waypoints listed, either by nearest, date added, or by name. To do a search, select Search and using the keyboard, enter the first few characters of the waypoint.)
- 5. Highlight the waypoint you want to edit from the list of waypoints.
- 6. Use the cursor control to select the Information icon to the right of the waypoint name.
- 7. The Waypoint Info screen is displayed.
- 8. Select the fields you want to change and enter the new information.
- 9. Use the **PAGE / GO TO** button to select the *Media page* to add or remove media files, or the Options page to set the proximity alarm on or off.
- 10. Press ESC to save the waypoint. (Pressing ENTER will create a Go To route to that waypoint.)

#### <span id="page-44-2"></span>Deleting a Saved Waypoint

- 1. From the Map screen, press MENU.
- 2. Select Go To.
- 3. Select Waypoint.
- 4. Change the order that the waypoints are displayed, if needed, or search for a waypoint. (Select the Search field under the Select Waypoint header. Select the order you want the waypoints listed, either by nearest, date added, or by name. To do a search, select Search and using the keyboard, enter the first few characters of the waypoint.)
- 5. Highlight the waypoint you want to delete from the list of waypoints.
- 6. When the waypoint name is highlighted press MENU. Select the Delete Waypoint from the contextual menu.
- 7. Confirm the deletion by selecting Yes.

#### <span id="page-44-3"></span>Deleting a Saved Waypoint (Alternate Method)

- 1. From the Map screen, press MENU.
- 2. Select Go To.
- 3. Select Waypoint.
- 4. Change the order that the waypoints are displayed, if needed, or search for a waypoint. (Select the Search field under the Select Waypoint header. Select the order you want the

waypoints listed, either by nearest, date added, or by name. To do a search, select Search and using the keyboard, enter the first few characters of the waypoint.)

- 5. Select the waypoint you want to delete from the list of waypoints.
- 6. Use the cursor control to select the Information icon to the right of the waypoint name.
- 7. Use the PAGE / GO TO button to display the Options page.
- 8. Select Delete Waypoint.
- 9. Confirm the deletion by selecting Yes.

#### <span id="page-45-0"></span>Deleting All Saved Waypoints

- 1. From the *Map* screen, press **MENU**.
- 2. Select Go To.
- 3. Select Waypoint.
- 4. Highlight any waypoint in the list of waypoints.
- 5. When a waypoint name is highlighted press MENU. Select the Delete All Waypoints from the contextual menu.
- 6. Confirm the deletion by selecting Yes.

#### <span id="page-45-1"></span>Duplicating a Saved Waypoint

- 1. From the Map screen, press MENU.
- 2. Select Go To.
- 3. Select Waypoint.
- 4. Change the order that the waypoints are displayed, if needed, or search for a waypoint. (Select the Search field under the Select Waypoint header. Select the order you want the waypoints listed, either by nearest, date added, or by name. To do a search, select Search and using the keyboard, enter the first few characters of the waypoint.)
- 5. Select the waypoint you want to duplicate from the list of waypoints.
- 6. When the waypoint name is highlighted press MENU. Select the Duplicate Waypoint from the contextual menu.
- 7. Confirm the duplication of the waypoint by selecting Yes.
- 8. Use the keyboard to enter the waypoint name.
- 9. Select the green checkmark to save the waypoint with the new name.
- 10. Accept the Waypoint Duplication notice.
- 11. The waypoint is duplicated and you are returned to the Select Waypoints page.

# **Settings**

<span id="page-46-0"></span>The Magellan Triton gives you the means to customize the receiver and view details about the Magellan Triton receiver.

#### <span id="page-46-1"></span>Customizing Navigation Settings

- 1. From the *Map* screen press **MENU**.
- 2. Select View.
- 3. Select Settings.
- 4. Select Navigation.
- 5. Select the option you want to change and press ENTER to display the drop down menu. Select the setting desired.
- 6. Press **ESC** to save the changes and return to Settings Menu when you have completed changing the navigation settings.

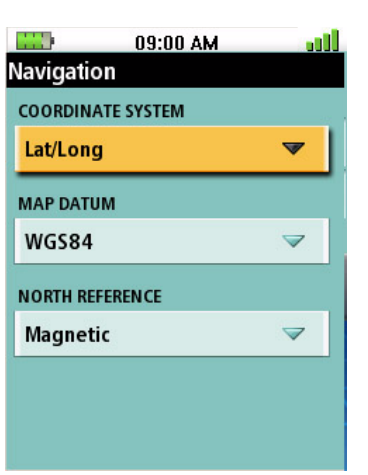

#### Navigation Settings

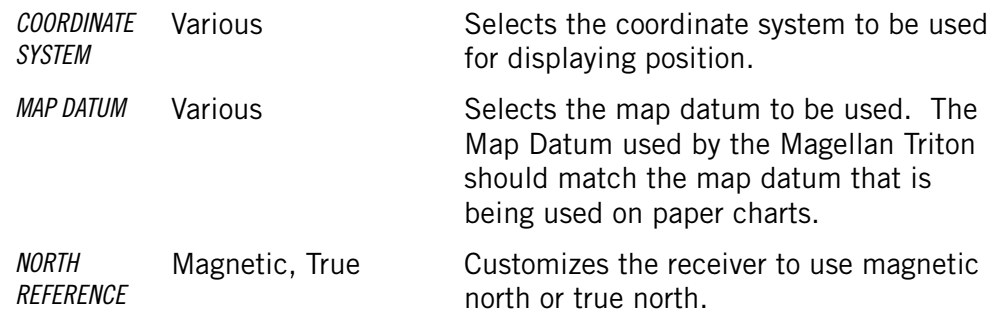

#### <span id="page-46-2"></span>Setting Volume and Brightness

- 1. From the Map screen press MENU.
- 2. Select View.
- 3. Select Settings.
- 4. Select Volume & Brightness.
- 5. Highlight the volume or brightness slider bars.
- 6. Use the left and right arrows on the cursor control to adjust the volume or brightness.
- 7. Select OK when done.

#### <span id="page-46-3"></span>View Memory Usage

- 1. From the Map screen press MENU.
- 2. Select View.
- 3. Select Settings.
- 4. Select Memory.
- 5. Select View Usage.
- 6. Press ESC when done.

#### <span id="page-47-0"></span>Clearing Memory

Use caution when clearing memory. This will delete waypoints and routes stored in the receiver and cannot be undone.

- 1. From the Map screen press MENU.
- 2. Select View.
- 3. Select Settings.
- 4. Select Memory.
- 5. Select Clear Memory.
- 6. Select the green checkmark to confirm.

#### <span id="page-47-1"></span>Restoring Factory Settings

Use this option with caution. You will need to reset any profiles or settings you have previously set.

- 1. From the Map screen press MENU.
- 2. Select View.
- 3. Select Settings.
- 4. Select Memory.
- 5. Select Restore Factory Settings.
- 6. Select the green checkmark to confirm.

#### <span id="page-47-2"></span>Setting Connectivity

You can set the connectivity through the settings option but please note that every time the Triton is connected to a personal computer or an external power source a menu will appear requesting you to indicate the connectivity mode for the receiver. This option is used should you want to change how the Triton is connected after it has been connected to a PC or external power source.

- 1. From the *Map* screen press **MENU**.
- 2. Select View.
- 3. Select Settings.
- 4. Select Connectivity.
- 5. Select Connect to PC, NMEA USB, NMEA Serial, or Power Only.
- 6. Press ESC to save changes and return to the Settings Menu.

#### <span id="page-48-0"></span>Getting Software Version Information

- 1. From the Map screen press MENU.
- 2. Select View.
- 3. Select Settings.
- 4. Select About.
- 5. Select Version.
- 6. Press **ESC** to return to the About Menu.

#### <span id="page-48-1"></span>Viewing Copyright Information

- 1. From the Map screen press MENU.
- 2. Select View.
- 3. Select Settings.
- 4. Select About.
- 5. Select Copyright Info.
- 6. Press ESC to return to the About Menu.

#### <span id="page-48-2"></span>Personalizing Magellan Triton

- 1. From the Map screen press MENU.
- 2. Select View.
- 3. Select Settings.
- 4. Select About.
- 5. Select Owner.
- 6. Select the field to change (Name, Address, Phone, or EMail).
- 7. Use the keyboard to enter the information.
- 8. Select the green checkmark to accept.
- 9. When done editing the fields, press ESC to return to the About Menu.

#### <span id="page-48-3"></span>Performing Diagnostic Checks

- 1. From the Map screen press MENU.
- 2. Select View.
- 3. Select Settings.
- 4. Select Diagnostics.
- 5. Select Audio Test, Video Test, Keypad Test or Touch Test.
- 6. Follow the displayed instructions for each test.
- 7. Press ESC to return to the Diagnostics Menu.

# **Geocache Waypoints**

<span id="page-50-0"></span>Geocaching is a popular activity with GPS users. People will hide caches ("treasures") and record the latitude and longitude for the cache. They post these locations on geocaching web sites that can be found on the internet. You then enter these geocache waypoints into your Magellan Triton either by creating a geocache waypoint or by saving the geocache file from the internet, adding it to the VantagePoint software and uploading it into the Magellan Triton.

For additional information on geocaching and geocaching events, go to<http://www.geocaching.com> or do a search on geocaching for other geocaching sites. Premium members of Geocaching.com can transfer.gpx files directly into the VantagePoint software and then transfer the information into their Magellan Triton.

#### <span id="page-50-1"></span>Creating a Geocache Waypoint

You may want to create a new geocache waypoint for others to find or you may want to input a geocache waypoint that someone else has established that you can use the Magellan Triton to find.

- 1. From the *Map* screen, press **MENU**.
- 2. Select Create.
- 3. Select Geocache.
- 4. Select from Current Location, Point on Map or Coordinates. (If you are marking a new cache location you would probably select current location. If you are entering waypoint information manually, you would probably select Current Location or Coordinates.)
- 5. The Waypoint Information page is displayed. On this page you can edit the waypoint the same as a user-created waypoint. Scroll down the page to view the Geocache Waypoint Information. Geocache information includes Difficulty (1 through 5 with 5 being the most difficult), Terrain (1 though 5 with 5 being the most difficult), and the name of the person who hid the cache (Hider).
- 6. Press the **PAGE / GO TO** button to display the *Details page*. Some geocaches will have hints and descriptions included to help in finding the cache. Select the desired field and use the keyboard to enter the hint and descriptions.
- 7. Press PAGE / GO TO to add media (image) from the SD card installed in the Triton.

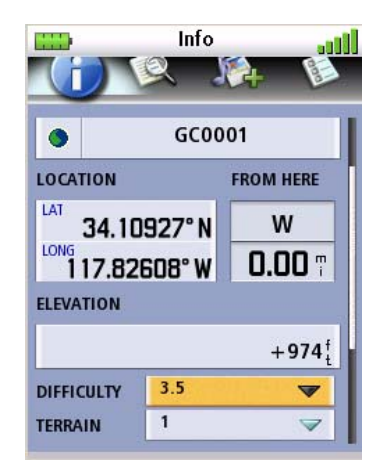

- 8. Press **PAGE / GO TO** to access the *Options page* where you can turn the proximity alarm on or off.
- 9. Press PAGE / GO TO again to return to the *Information page*. Select the  $\Box$  icon to save the waypoint.

#### <span id="page-50-2"></span>Editing a Saved Geocache Waypoint

- 1. From the *Map* screen, press **MENU**.
- 2. Select Go To.
- 3. Select Geocache.
- 4. Change the order that the geocache waypoints are displayed, if needed, or search for a geocache waypoint. (Select the Search field under the Select Waypoint header. Select the order you want the waypoints listed, either by nearest, date added, or by name. To do a search, select Search and using the keyboard, enter the first few characters of the waypoint.)
- 5. Select the waypoint you want to edit from the list of waypoints.
- 6. When the waypoint name is highlighted press MENU. Select Geocache Details from the contextual menu.
- 7. The Geocache Waypoint Details screen is displayed.
- 8. Use the PAGE / GO TO button to select the page to view. Select the desired field to change and use the keyboard to make the changes. Select the green checkmark to save the changes and return to the Geocache Waypoint Details page.
- 9. Press **ESC** to exit. (Pressing **ENTER** will create a Go To route to that waypoint.)

#### <span id="page-51-0"></span>Deleting a Saved Geocache Waypoint

- 1. From the *Map* screen, press **MENU**.
- 2. Select Go To.
- 3. Select Geocache.
- 4. Change the order that the geocache waypoints are displayed, if needed, or search for a geocache waypoint. (Select the Search field under the Select Waypoint header. Select the order you want the waypoints listed, either by nearest, date added, or by name. To do a search, select Search and using the keyboard, enter the first few characters of the waypoint.)
- 5. Highlight the waypoint you want to delete from the list of waypoints.
- 6. When the waypoint name is highlighted press MENU. Select Delete Geocache from the contextual menu.
- 7. Confirm the deletion by selecting Yes.

#### <span id="page-51-1"></span>Deleting a Saved Geocache Waypoint (Alternate Method)

- 1. From the *Map* screen, press **MENU**.
- 2. Select Go To.
- 3. Select Geocache.
- 4. Change the order that the geocache waypoints are displayed, if needed, or search for a geocache waypoint. (Select the Search field under the Select Waypoint header. Select the order you want the waypoints listed, either by nearest, date added, or by name. To do a search, select Search and using the keyboard, enter the first few characters of the waypoint.)
- 5. Select the waypoint you want to delete from the list of waypoints.
- 6. When the waypoint name is highlighted use the cursor control to select the info icon to the right of the waypoint name.
- 7. Use the **PAGE / GO TO** button to display the *Options* page.
- 8. Select Delete Waypoint.
- 9. Confirm the deletion by selecting Yes.

#### <span id="page-52-0"></span>Deleting All Saved Geocache Waypoints

- 1. From the *Map* screen, press **MENU**.
- 2. Select Go To.
- 3. Select Geocache.
- 4. Highlight any waypoint in the list of waypoints.
- 5. When a waypoint name is highlighted press MENU. Select the Delete All Geocaches from the contextual menu.
- 6. Confirm the deletion by selecting Yes.

#### <span id="page-52-1"></span>Duplicating a Saved Geocache Waypoint

- 1. From the *Map* screen, press **MENU**.
- 2. Select Go To.
- 3. Select Waypoint.
- 4. Change the order that the waypoints are displayed, if needed, or search for a waypoint. (Select the Search field under the Select Waypoint header. Select the order you want the waypoints listed, either by nearest, date added, or by name. To do a search, select Search and using the keyboard, enter the first few characters of the waypoint.)
- 5. Select the waypoint you want to duplicate from the list of waypoints.
- 6. When the waypoint name is highlighted press MENU. Select the Duplicate Geocache from the contextual menu.
- 7. Confirm the duplication of the waypoint by selecting Yes.
- 8. Use the keyboard to enter the waypoint name.
- 9. Select the green checkmark to save the waypoint with the new name.
- 10. Accept the Waypoint Duplication notice.
- 11. The waypoint is duplicated and you are returned to the Select Geocache page.

#### **Routes**

<span id="page-53-0"></span>There are three types of routes that are commonly used in the Magellan Triton, Go To route, Multileg route, and a **Backtrack** route. Backtrack routes are described in the chapter on the Map screen.

A Go To route is the simplest route possible. It begins at your current location and goes to a single destination you select. This is often referred to as a single leg route. An example would be you are at your camp and want to go back to a scenic area you saved as a waypoint during your last hike. You would create a Go To route by selecting the waypoint for the scenic area as the destination. The Magellan Triton would then plot a straight line from your location to the destination waypoint and provide you with updated information as you travel to get you to your destination. As you hike, the Magellan Triton continuously updates the information giving you the best possible directions to get you to your destination.

A Multileg route is a series of Go To routes strung together. Using the same scenario as above, only this time you want to go to get supplies first and you know the position of a bridge you need to cross. For this route it would go from your current location, to the store, to the bridge and finally to the scenic spot. This multileg route consists of three Go To routes. Once the route is activated, the Magellan Triton will begin providing navigation information to get you to the store. After arriving at the store it will automatically begin providing information to get you to the bridge, and then the scenic spot. Another useful feature of multileg routes is that they can be saved into memory and used over and over.

**Tip:** If you want to save a single leg route into memory, use the Create Route function and create a route with one leg.

#### <span id="page-53-1"></span>**Go To Routes**

#### <span id="page-53-2"></span>Creating a Go To Route Using the Pan Cursor

This method provides you a way of looking at the map and moving the cursor to the point on the map you want to go to without requiring that you have latitude and longitude information for the destination.

- 1. From the *Map* screen, use the cursor control to move the cursor to the point you want to go to.
- 2. Press **ENTER** to access the contextual menu.
- 3. Select Go To.

<span id="page-53-3"></span>Creating a Go To Route to a Saved User-Created Waypoint.

- 1. From the *Map* screen press **MENU**. (Alternate Method: Press and hold the **GO TO** button while the present position cursor is displayed on the *Map* screen.)
- 2. Select Go To.
- 3. Select Waypoint.
- 4. If needed, change the order that the waypoints are displayed or search for a waypoint. (Select the Search field under the Select Waypoint header. Select the order you want the waypoints listed, either by nearest, date added, or by name. To do a search, select Search and using the keyboard, enter the first few characters of the waypoint.)
- 5. Highlight the waypoint you want to go to from the list of waypoints.

6. When the waypoint name is highlighted press **ENTER**.

#### <span id="page-54-0"></span>Creating a Go To Route to a Place Waypoint

- 1. From the *Map* screen press **MENU**. (Alternate Method: Press and hold the **GO TO** button while the present position cursor is displayed on the Map screen.)
- 2. Select Go To.
- 3. Select Place.
- 4. Select the **Map.** (Only the background map is displayed if no detailed maps are installed.)
- 5. Select the Category and Subcategory. (Not all categories will have a subcategory.)
- 6. Select Nearest to view the waypoints in the category sorted by the distance from your current location or do a search on a waypoint. (Select the Search field under the Places header to display the drop-down menu. Select if you want the waypoints listed by nearest or if you want to do a search. Select Search to display the keyboard and enter the first few characters for a waypoint you are looking for.)
- 7. Highlight the waypoint you want to go to from the list of waypoints and press **ENTER**.

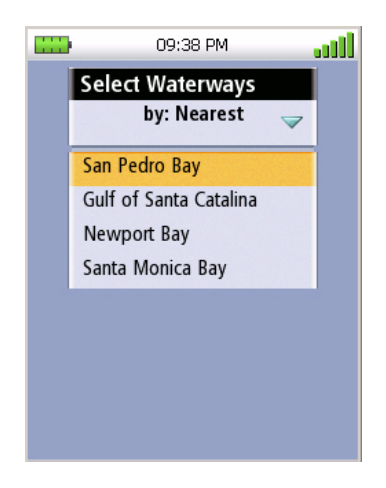

#### <span id="page-54-1"></span>Creating a Go To Route to a Geocache Waypoint

- 1. From the *Map* screen press **MENU**. (Alternate Method: Press and hold the **GO TO** button while the present position cursor is displayed on the *Map* screen.)
- 2. Select Go To.
- 3. Select Geocache.
- 4. If needed, change the order that the waypoints are displayed or search for a waypoint. ((Select the Search field under the Select Waypoint header. Select the order you want the waypoints listed, either by nearest, date added, or by name. To do a search, select Search and using the keyboard, enter the first few characters of the waypoint.)
- 5. Higlight the waypoint you want to go to from the list of waypoints.
- 6. When the waypoint name is highlighted press ENTER.

#### <span id="page-54-2"></span>Creating a Multileg Route

- 1. From the Map screen press MENU.
- 2. Select Create.
- 3. Select Route.

4. Select the method for determining the starting location for the route.

**Current Location:** The Waypoint Details page is shown with the Information page displayed. Select the green checkmark to use this waypoint.

**Point on Map:** Use the arrow keys to scroll around the map until the pan cursor is on the point desired. Press **ENTER**. When the *Waypoint Details* page is displayed, make any necessary edits and select the green checkmark.

Waypoint: Select a waypoint from the list of saved user-created waypoints and press **ENTER**.

Geocache: Select a waypoint from the list of saved geocache waypoints and press **ENTER**.

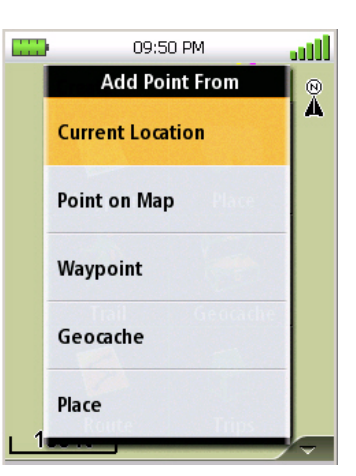

Place: Select the map to be used. Select the category (and subcategory if required). Select a waypoint from the list of Place waypoints and press ENTER.

- 5. The *Route Create* screen is displayed with the waypoint you selected as the starting waypoint as the only item in the list.
- 6. Select Add Point.
- 7. Select the method for determining the next destination in the route. The same options as explained in step 4 apply.
- 8. Continue adding waypoints to the route list until the route is complete.
- 9. Check the route and make necessary changes.

**Deleting one of the route leg destinations:** Select the destination waypoint and choose the delete (trash can) icon to the right. Confirm the deletion. (This does not remove the waypoint from the Triton's memory, only from the route.)

Viewing the route: Select the View icon in the action bar next to Add Point. The Map screen is displayed with a graphical representation of the route.

- 10. When the route is correct, select Done in the action header bar.
- 11. Select Save Route.
- 12. The route has been assigned a default name. To change the name, select the button with the default name (RouteXXX). Use the keyboard to enter the desired name for the route. Select the green checkmark when done.
- 13. Select Save.
- 14. The newly created route is saved and stored in memory.

#### <span id="page-55-0"></span>Activating a Multileg Route

- 1. From the *Map* screen press **MENU**.
- 2. Select Go To.
- 3. Select Route.
- 4. If needed, change the order that the waypoints are displayed or search for a waypoint. (Select the Search field under the Go to route header. Select the order you want the waypoints listed, by date added or name. Select search to enter the first few characters for a route you want to search for.)
- 5. Highlight the route and press **ENTER**.

#### <span id="page-56-0"></span>Deleting a Multileg Route

- 1. From the Map screen press MENU.
- 2. Select Go To.
- 3. Select Route.
- 4. If needed, change the order that the waypoints are displayed or search for a waypoint. (Select the Search field under the Go To route header. Select the order you want the waypoints listed, by date added or name. Select search to enter the first few characters for a route you want to search for.)
- 5. Highlight the route to delete.
- 6. Press the MENU.
- 7. Select Delete Route.
- 8. Confirm the route deletion.

#### <span id="page-56-1"></span>Duplicating a Multileg Route

- 1. From the Map screen press MENU.
- 2. Select Go To.
- 3. Select Route.
- 4. If needed, change the order that the waypoints are displayed or search for a waypoint. (Select the Search field under the Go to route header. Select the order you want the waypoints listed, by date added or name. Select search to enter the first few characters for a route you want to search for.)
- 5. Highlight the route to duplicate.
- 6. Press the MENU.
- 7. Select Duplicate Route.
- 8. Confirm the route deletion.

#### <span id="page-56-2"></span>Viewing a Route's Vertical Profile

The Vertical Profile screen graphically displays the changes in elevation for your route. (Please note that a detailed map be loaded for the area that the route is in for the vertical profile to be computed properly.)

Use the green and red vertical sliders at the top of the display to change the visible start and end times. In the graphical area you can use the arrow keys to see the elevation for a specific position indicated by the dot icon.

- 1. From the Map screen press MENU.
- 2. Select Go To.
- 3. Select Route.
- 4. Change the order that the saved routes are displayed if needed or do a search on a route. (Select the Search field under the Go to route header. Select the order you want the waypoints listed, by date added or name. Select search to enter the first few characters for a route you want to search for.)
- 5. Highlight the route.
- 6. Use the cursor control to select the info icon to the right of the route name.
- 7. Select Vertical Profile.
- 8. Select OK when done viewing the vertical profile.

#### <span id="page-57-0"></span>Cancelling a Route

- 1. From the *Map* screen press **ENTER**.
- 2. Select Cancel Route.
- 3. Confirm the cancellation by selecting Yes.

# **Trails**

<span id="page-58-0"></span>As you travel with the Magellan Triton on and computing your position, the Magellan Triton automatically drops electronic breadcrumbs to record your travels. These breadcrumbs are temporary waypoints that are created and stored while you travel. You can set the intervals that they are created in the Tracks Option function described in this chapter.

The common term for these breadcrumbs is track. You may be familiar with this term from other navigation devices you've used. A trail is taking the current track and saving it into memory. This trail can be used again like any other saved route.

An important safety feature of a trail is the Backtrack option. Since the Triton is recording your movement, it can be used to reverse this track and provide navigation information back to your starting point, following the same path you have just taken.

**Tip:** Whenever beginning a hike that you might want to use backtrack route with, clear the track memory (described in this chapter) before beginning the hike.

Trails are displayed on the Map screen as dotted lines.

#### <span id="page-58-1"></span>Creating a Trail

Once you begin traveling with the Magellan Triton, it will begin to store track information. If you want to save this track to be used again, you need to follow the steps provided here.

- 1. From the *Map* screen press **MENU**.
- 2. Select Create.
- 3. Select Trail.
- 4. Use the keyboard to enter a name for the trail or use the default name supplied.
- 5. Select the green checkmark to accept and save your track as a trail.
- 6. You will be prompted to confirm that you want to clear the track after saving.

#### <span id="page-58-2"></span>Creating a Trail (Alternate method)

- 1. From the *Map* screen press **MENU**.
- 2. Select View.
- 3. Select Tracks.
- 4. Select Save Track.
- 5. Use the keyboard to enter a name for the trail or use the default name supplied.
- 6. Select the green checkmark to accept and save the trail.

#### <span id="page-58-3"></span>Activating a Trail

- 1. From the *Map* screen press **MENU**.
- 2. Select Go To.
- 3. Select Trail.
- 4. Trails are displayed sorted by name. You can change the order that the trails are displayed or do a search on a trail. (Select the Search field under the Select Trail header. Select the order you want the trail listed, by name or date added. Select search to enter the first few characters for a trail you are looking for.)
- 5. Highlight the trail you want to go to from the list of trails and press ENTER.

Before activating the trail you can view the vertical profile for the trail by selecting the info icon to the right of the name. When the info screen is displayed, select **Vertical Profile**.

You can change the color that is used to display the trail by selecting the info icon to the right of the name. When the info screen is displayed, select the color from the color icon to the left of the trail name.

#### <span id="page-59-0"></span>Deleting a Trail

- 1. From the *Map* screen press **MENU**.
- 2. Select Go To.
- 3. Select Trail.
- 4. Change the order that the trails are displayed if needed or do a search on a trail. (Select the Search field under the Select Trail header. Select the order you want the trail listed, by name or date added. Select search to enter the first few characters for a trail you want to search for.)
- 5. Highlight the trail you want to delete from the list of trails.
- 6. Press MENU and select Delete Trail from the contextual menu. (You can also select Delete All Trails if you want to delete all the trails from memory.)
- 7. Select Yes to confirm deletion.

#### <span id="page-59-1"></span>Deleting a Trail (Alternate Method)

- 1. From the *Map* screen press **MENU**.
- 2. Select Go To.
- 3. Select Trail.
- 4. Change the order that the trails are displayed if needed or do a search on a trail. (Select the Search field under the Select Trail header. Select the order you want the trail listed, by name or date added. Select search to enter the first few characters for a trail you want to search for.)
- 5. Highlight the trail you want to delete from the list of trails.
- 6. Use the cursor control to select the info icon to the right of the trail name.
- 7. Press the PAGE / GO TO button to display the Options page.
- 8. Select Delete Trail.
- 9. Select Yes to confirm deletion.

#### <span id="page-60-0"></span>Duplicating a Trail

- 1. From the Map screen press MENU.
- 2. Select Go To.
- 3. Select Trail.
- 4. Change the order that the trails are displayed, if needed, or search for a trail. (Select the Search field under the Select Trail header. Select the order you want the trail listed, by name or date added. Select search to enter the first few characters for a trail you want to search for.)
- 5. Highlight the trail you want to duplicate from the list of trails.
- 6. Press MENU and select Duplicate Trail from the contextual menu.
- 7. Enter a name for the trail.
- 8. Select the green checkmark to save the trail.

#### <span id="page-60-1"></span>Reversing a Trail

- 1. From the *Map* screen press **MENU**.
- 2. Select Go To.
- 3. Select Trail.
- 4. Change the order that the trails are displayed, if needed, or search for a trail. (Select the Search field under the Select Trail header. Select the order you want the trail listed, by name or date added. Select search to enter the first few characters for a trail you want to search for.)
- 5. Highlight the trail you want to reverse from the list of trails.
- 6. Use the cursor control to select the info icon to the right of the trail name.
- 7. Press the PAGE / GO TO button to display the Options page.
- 8. Select Reverse Trail.
- 9. Select Yes.

### <span id="page-60-2"></span>Hiding/Showing a Trail

- 1. From the Map screen press MENU.
- 2. Select Go To.
- 3. Select Trail.
- 4. Change the order that the trails are displayed, if needed, or search for a trail. (Select the Search field under the Select Trail header. Select the order you want the trail listed, by name or date added. Select search to enter the first few characters for a trail you want to search for.)
- 5. Highlight the trail you want to hide/show from the list of trails.
- 6. Use the cursor control to select the info icon to the right of the trail name.
- 7. Press the **PAGE / GO TO** button to display the *Options* page.
- 8. Select Hide Trail or Show Trail.

#### <span id="page-61-0"></span>Activating a Backtrack Route

Many might consider a Backtrack route as the most important function in a handheld GPS receiver. Being able to quickly create a route back to your starting point is not only handy for normal outdoor adventures, but also gives the traveller the security in knowing that directions back to camp are only a button press away.

- 1. From the *Map* screen press **ENTER**.
- 2. Select Backtrack.
- 3. Select Yes.
- 4. Accept the notification that the backtrack has been started.

#### <span id="page-61-1"></span>Clearing Track

As mentioned earlier, you should clear your track before travelling if you plan on saving the track as a trail.

- 1. From the *Map* screen press **MENU**.
- 2. Select View.
- 3. Select Tracks.
- 4. Select Erase Track.
- 5. Select Yes to confirm. The existing track is erased and you can begin your journey.

### **Places**

<span id="page-62-0"></span>Places are waypoints that are part of the base map that is installed in your Magellan Triton. These waypoints can't be deleted or duplicated but they can be used as the destination for a Go To route or a multileg route. Places are categorized as roads, world maps, waterways or city centers. When searching for a Place waypoint, you will need to select the category to narrow down the search.

Place waypoints are also found in the optional mapping software available from Magellan. (Check the Magellan website at www.magellangps.com for availability of additional detailed maps.)

#### <span id="page-62-1"></span>Go To a Place Waypoint (base map)

- 1. From the *Map* screen, press **MENU**.
- 2. Select Go To.
- 3. Select Place.
- 4. From the Select Map display, select the background map. (If you do not have any detailed maps loaded, the background map will be the only option.)
- 5. Select the category. (Waterways, Roads, Cities, Airports, Parks, Summits)
- 6. Select Nearest to view the waypoints in the category sorted by the distance from your current location or do a search on a waypoint. (Select the Search field under the Places header. Select if you want the waypoints listed by nearest or if you want to do a search. Selecting search brings up the keyboard so you can enter the first few characters for a waypoint you want to search for.)
- 7. Highlight the place waypoint name from the list of waypoints.
- 8. Press ENTER or press MENU and select Go To Place from the contextual menu.

#### <span id="page-62-2"></span>Searching for a Place Waypoint (Detail Map)

- 1. From the *Map* screen, press **MENU**.
- 2. Select Go To.
- 3. Select Place.
- 4. From the *Select Map* display, select the detailed map. (If you do not have any detailed maps loaded, Background Maps will be the only option.)
- 5. Select the category or **All Categories**.
- 6. Select the subcategory or All Subcategories if available.
- 7. Select **Nearest** to view the waypoints in the category sorted by the distance from your current location (or cursor position if in pan mode) or do a search on a waypoint. (Select the Search field under the Places header. Select if you want the waypoints listed by nearest or if you want to do a search. Selecting search brings up the keyboard so you can enter the first few characters for a waypoint you want to search for.)
- 8. Highlight the place waypoint name from the list of waypoints.
- 9. Press ENTER or press MENU and select Go To Place from the contextual menu.

<span id="page-63-0"></span>Turning On/Off the Waypoint Proximity Alarm for a Place Waypoint

- 1. From the Map screen, press MENU.
- 2. Select Go To.
- 3. Select Place.
- 4. From the Select Map display, select the background map or the detailed map for the waypoint. (If you do not have any detailed maps loaded, Background Maps will be the only option.)
- 5. Select the category or **All Categories**.
- 6. Select the subcategory or All Subcategories if available.
- 7. Select Nearest to view the waypoints in the category sorted by the distance from your current location or do a search on a waypoint. (Select the Search field under the Places header. Select if you want the waypoints listed by nearest or if you want to do a search. Selecting search brings up the keyboard so you can enter the first few characters for a waypoint you want to search for.)
- 8. Highlight the place waypoint name. Use the cursor control to highlight and select the info icon.
- 9. Use the **PAGE / GO TO** button to switch to the Options Page.
- 10. Select the **Alert** button to turn the alarm on or off.
- 11. Press ENTER to save your selection.

### <span id="page-63-1"></span>Viewing Best Fish and Hunt Times for a Place Waypoint

- 1. From the *Map* screen, press **MENU**.
- 2. Select Go To.
- 3. Select Place.
- 4. From the Select Map display, select the background map or the detailed map for the waypoint. (If you do not have any detailed maps loaded, Background Maps will be the only option.)
- 5. Select the category or **All Categories**.
- 6. Select the subcategory or All Subcategories if available.
- 7. Select **Nearest** to view the waypoints in the category sorted by the distance from your current location or do a search on a waypoint. (Select the Search field under the Places header. Select if you want the waypoints listed by nearest or if you want to do a search. Selecting search brings up the keyboard so you can enter the first few characters for a waypoint you want to search for.)
- 8. Highlight the place waypoint name. Use the cursor control to highlight and select the info icon.

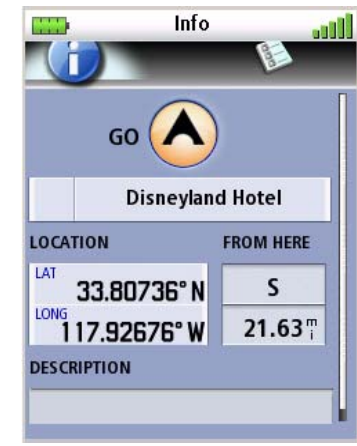

- 9. Use the **PAGE / GO TO** button to switch to the Options Page.
- 10. Select Local Info.
- 11. Select Fish and Hunt.
- 12. Select the arrows at the top of the display to scroll through the dates. Select the date displayed at the top of the display to use the calendar to select a date.
- 13. Press OK when done.

<span id="page-64-0"></span>Viewing Sun and Moon Rise and Set Times for a Place Waypoint

- 1. From the Map screen, press MENU.
- 2. Select Go To.
- 3. Select Place.
- 4. From the Select Map display, select the background map or the detailed map for the waypoint. (If you do not have any detailed maps loaded, Background Maps will be the only option.)
- 5. Select the category or **All Categories**.
- 6. Select the subcategory or All Subcategories if available.
- 7. Select **Nearest** to view the waypoints in the category sorted by the distance from your current location or do a search on a waypoint. (Select the Search field under the Places header. Select if you want the waypoints listed by nearest or if you want to do a search. Selecting search brings up the keyboard so you can enter the first few characters for a waypoint you want to search for.)
- 8. Highlight the place waypoint name. Use the cursor control to highlight and select the info icon.
- 9. Use the **PAGE / GO TO** button to switch to the Options Page.
- 10. Select Local Info.
- 11. Select Sun and Moon.
- 12. Select the arrows at the top of the display to scroll through the dates. Select the date displayed at the top of the display to use the calendar to select a date.
- 13. Press OK when done.

# **Media**

<span id="page-65-0"></span>Before using any of the media options you need install an optional SD card in the SD card slot located on the right side of the Magellan Triton.

#### <span id="page-65-1"></span>Browsing Photographs

- 1. Press MENU.
- 2. Select View.
- 3. Select Media.
- 4. Select the Sort button at the top to choose how the images will be sorted by date, distance or name. (Note: The Sort button is not active unless there are images available on the SD card.)
- 5. Select an image to display the image in full screen.

Pressing the up and down arrows while viewing a photograph will rotate the image between portrait and landscape modes.

- 6. Use the Left and Right Arrow keypad to step through the saved photos.
- 7. Press ESC to return to the Browse Photos list.
- 8. Press + ZOOM to switch between List and Grid View to change how the images are displayed.
- 9. Press ESC to exit Browse Photographs.